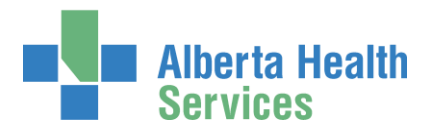

# AHS IAM WellSky™ Transfusion

User Guide

# Prerequisite AHS IAM Security Profile

To use the AHS IAM, you must have completed your AHS IAM Security Profile. If you have not created your Security Profile, click here to launch the **AHS IAM Security Profile User Guide**, available on the [AHS IAM Support Page](https://iam.albertahealthservices.ca/) under  $\Theta$  Learning.

# Topics in this User Guide

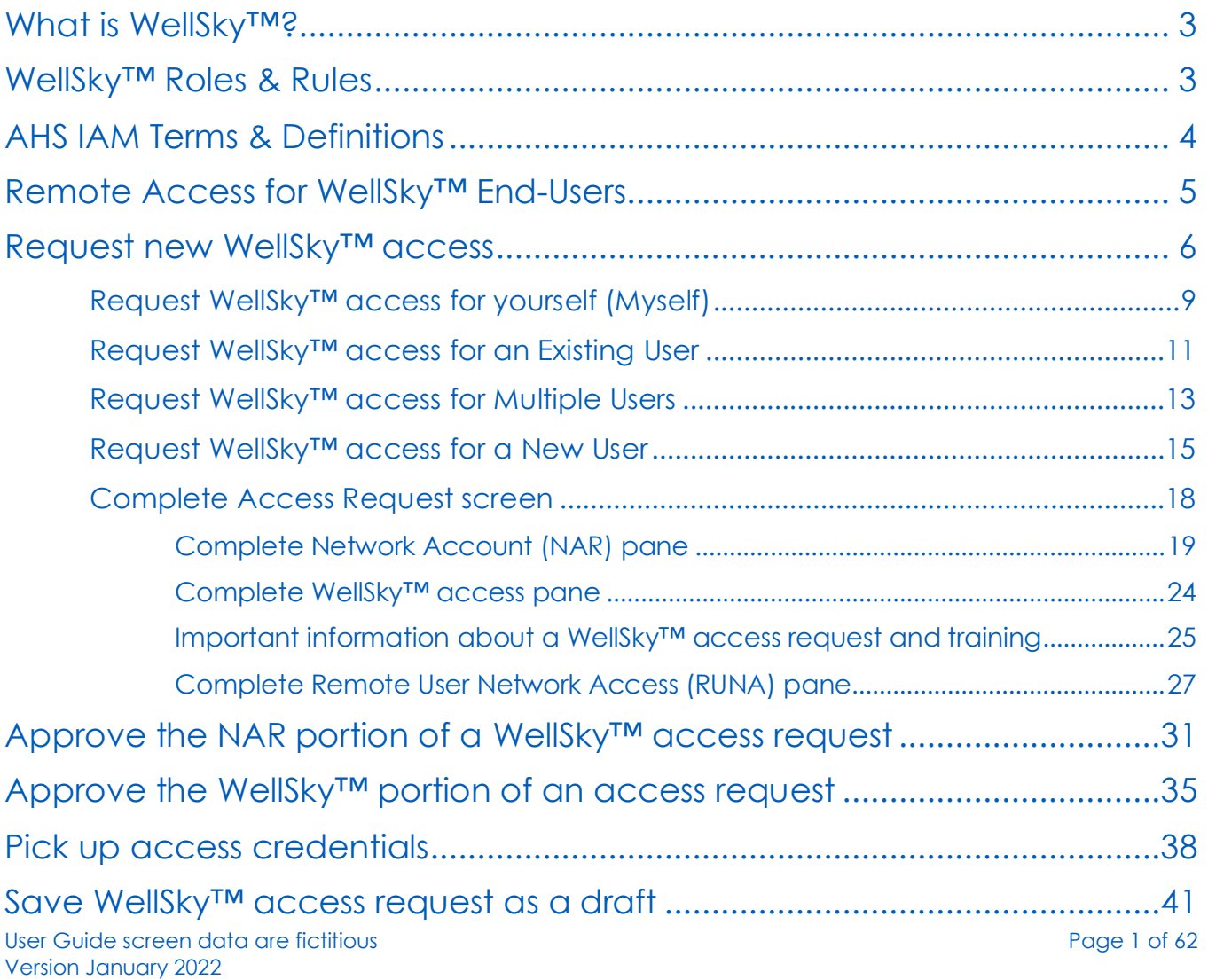

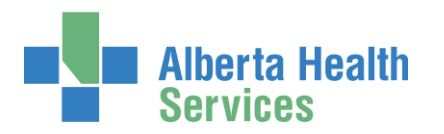

# AHS Identity & Access Management Wellsky™ User Guide

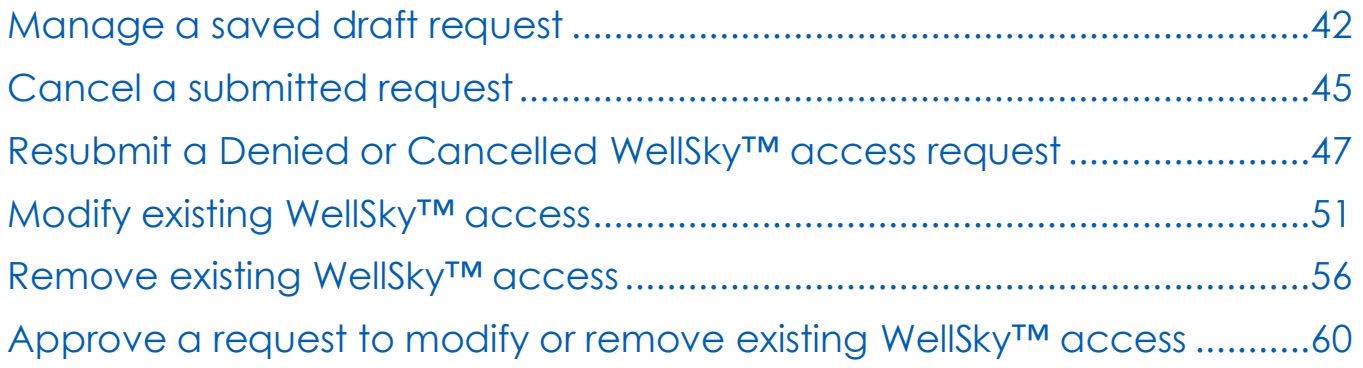

# ❖

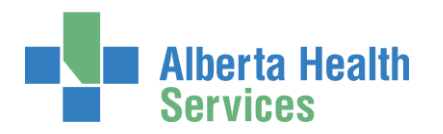

# <span id="page-2-0"></span>What is WellSky™?

WellSky™ Transfusion (WellSky™) is a third party application that will work in conjunction with Epic and provide a provincial solution that will manage blood component and product inventory. It will also provide the mechanism by which diagnostic testing will be performed and track the transfusion of blood components and products across Alberta.

# <span id="page-2-1"></span>WellSky™ Roles & Rules

These are the WellSky™ roles and the rules governing their creation and use. Only those marked with  $a \equiv$  are covered further in this guide.

<span id="page-2-5"></span><span id="page-2-4"></span><span id="page-2-3"></span><span id="page-2-2"></span>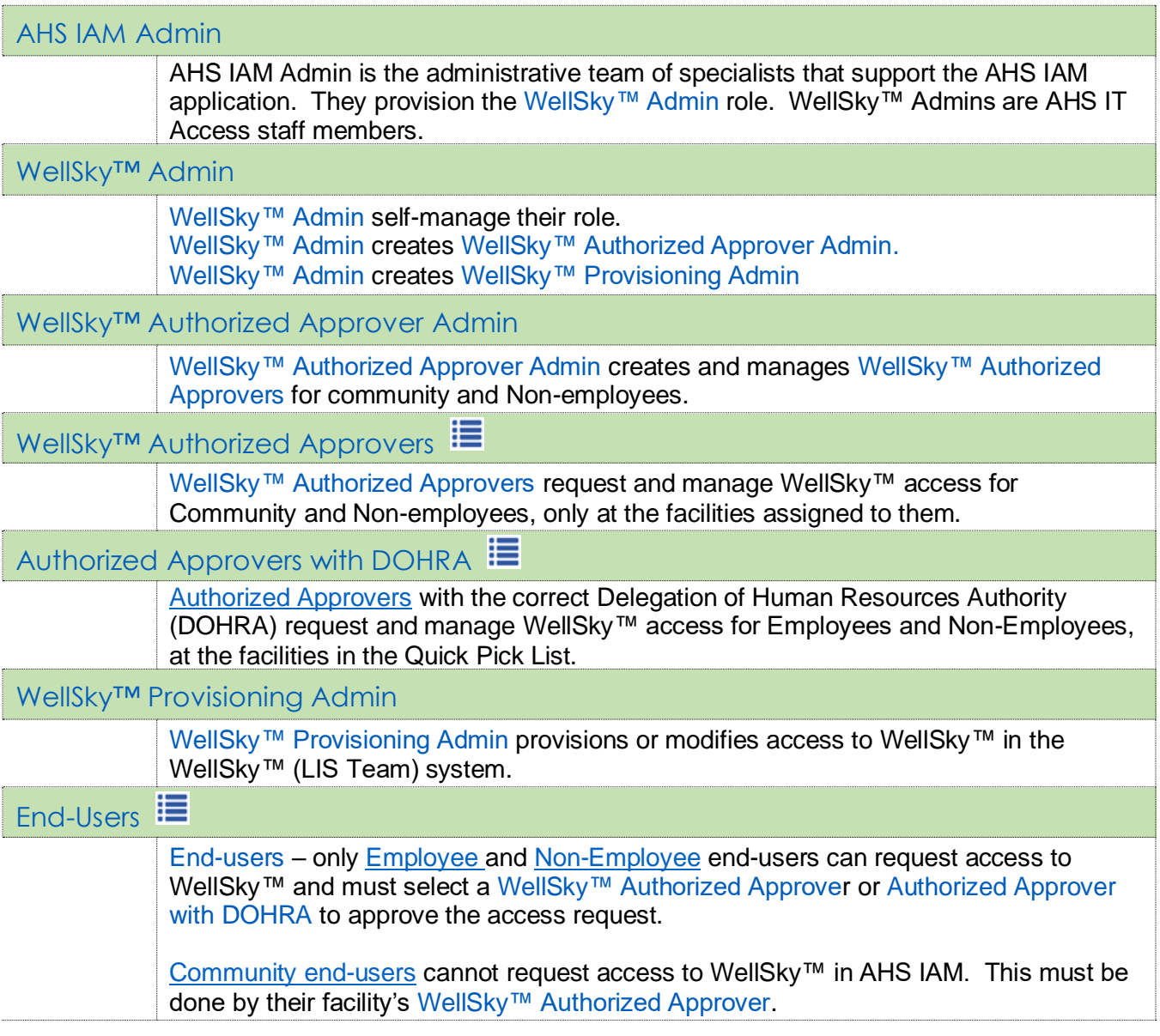

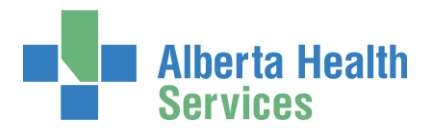

# <span id="page-3-0"></span>AHS IAM Terms & Definitions

These may or may not be the same as your organization's definitions.

<span id="page-3-5"></span><span id="page-3-4"></span><span id="page-3-3"></span><span id="page-3-2"></span><span id="page-3-1"></span>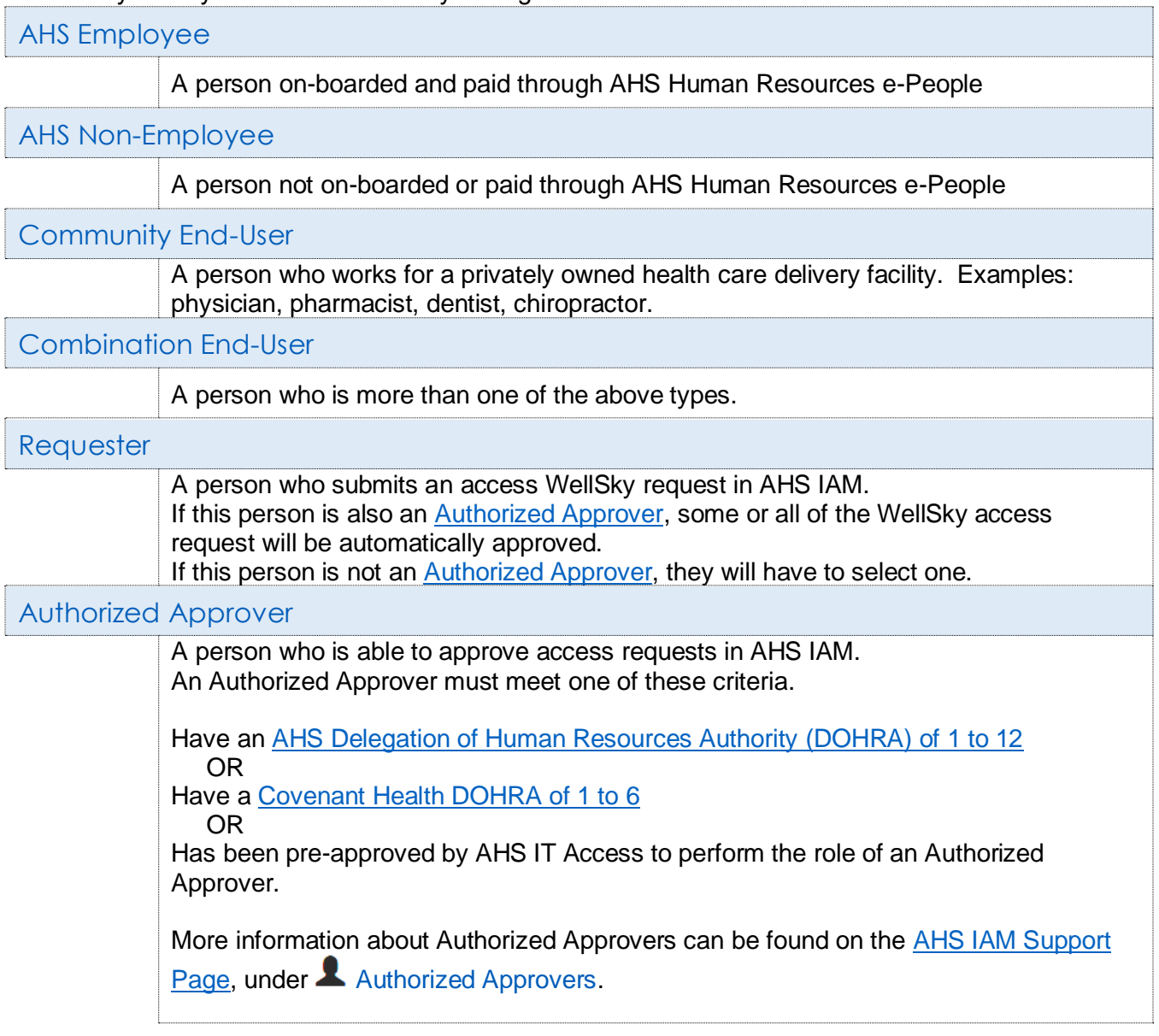

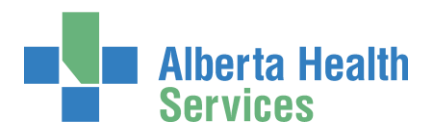

# <span id="page-4-0"></span>Remote Access for WellSky™ End-Users

## **O** SecurID Tokens

If you or an end-user need to access the WellSky™ system from outside an AHS facility, a SecurID token will be needed to provide a second form of authentication at login. This is called Two-Factor Authentication. You will be able to request remote access to WellSky™ when completing the WellSky™ access request process in AHS IAM.

 $1159759$ The SecurID token can be a hardware device that looks similar to this or a software application that runs on your smartphone with an icon similar to this

When you are issued either type of SecurID token you will be required to create a 4 digit personal identification number (PIN). The token generates a number that changes every 60 seconds. Use your PIN and the digits displayed at the time of login to authenticate your identity.

If you need to return your hard token, use a bubble envelope and this mailing address:

AHS IT Remote Access CN Tower, 18th Floor 10004 - 104 Avenue, NW Edmonton, Alberta T5J 0K1

**O** Click [here f](https://www.albertahealthservices.ca/assets/info/it/if-it-iam-fact-sheet-rsa-securid-tokens.pdf)or more information about RSA SecurID tokens.

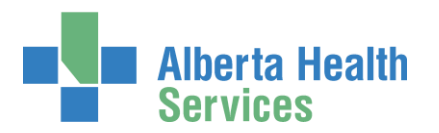

# <span id="page-5-0"></span>Request new WellSky™ access

Only the following roles can create and submit a WellSky™ access request AHS IAM.

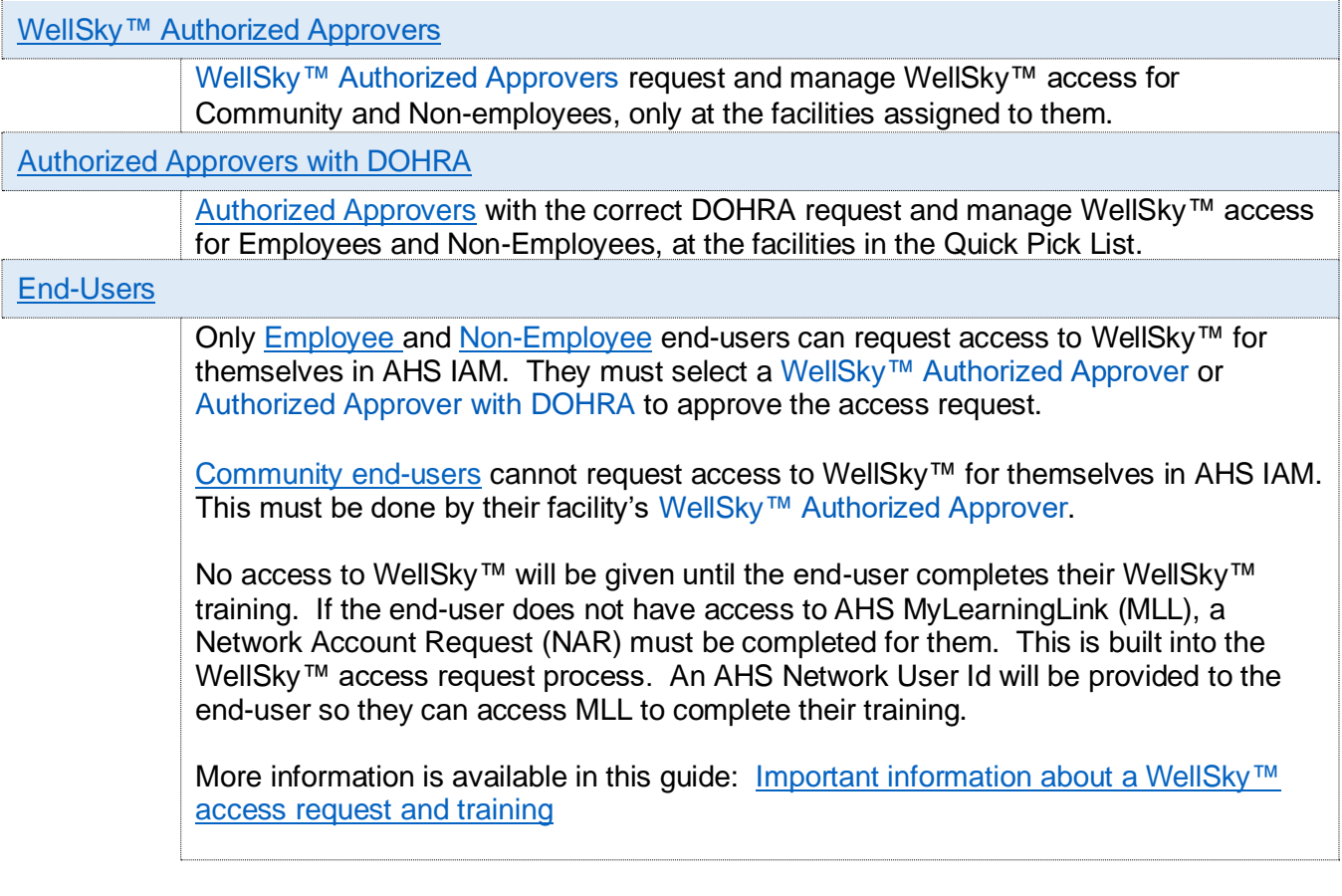

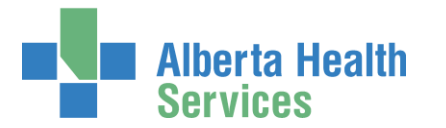

# AHS Identity & Access Management Wellsky™ User Guide

ENTER the AHS IAM URL into your internet web browser  $\bigtriangledown$  [https://iam.albertahealthservices.ca](https://iam.albertahealthservices.ca/) The AHS IAM login screen appears

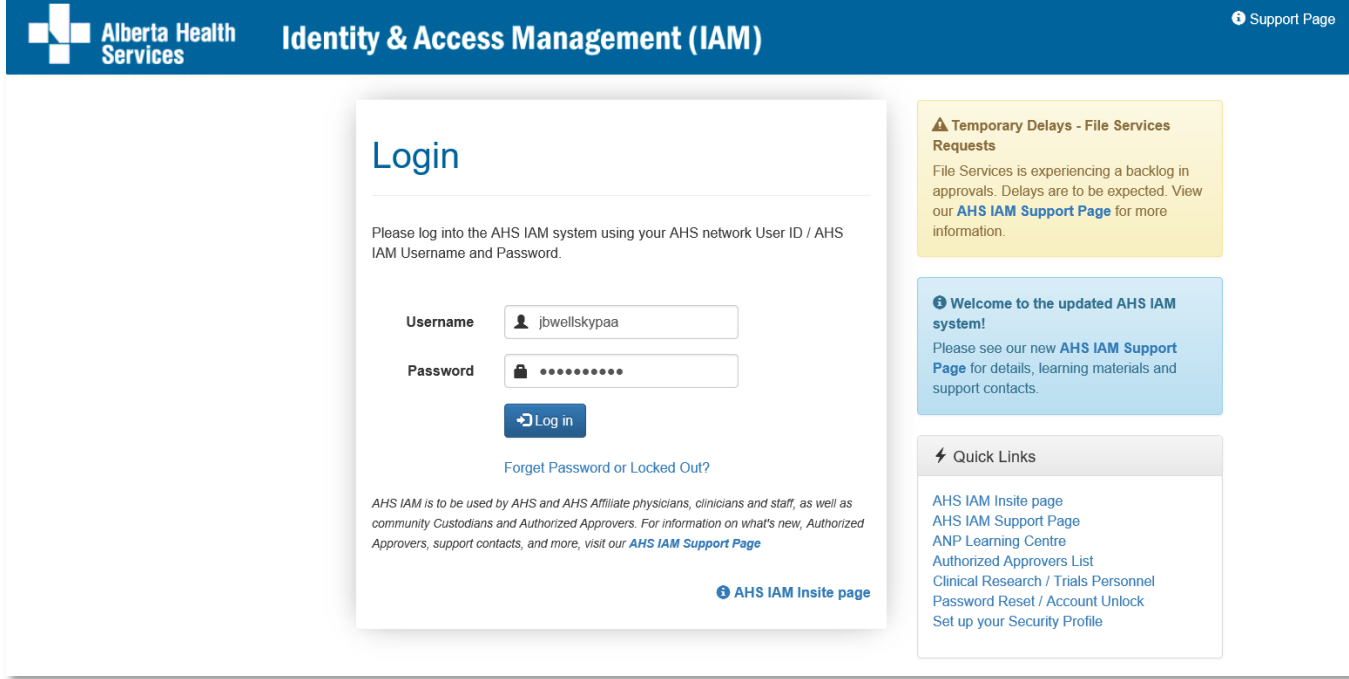

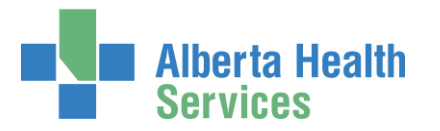

### LOGIN

In this example, a WellSky<sup>™</sup> Authorized Approver is logging in The **AHS IAM Home** screen appears

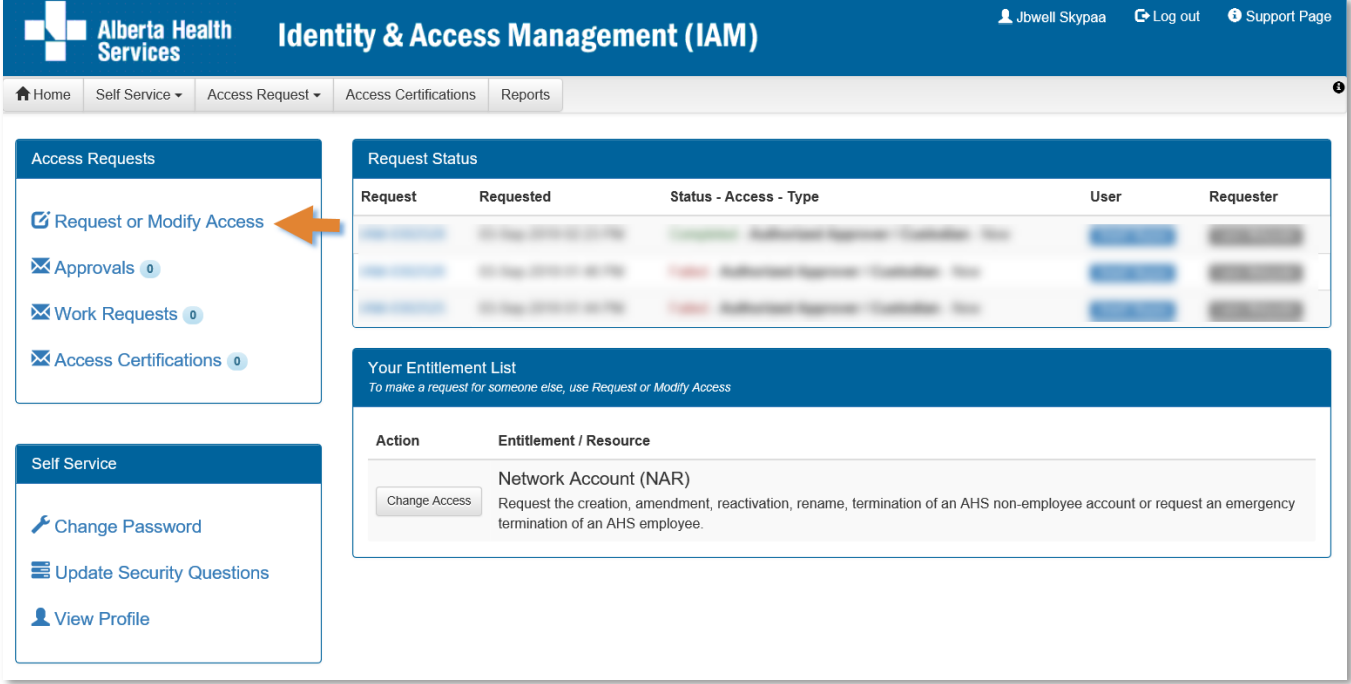

#### CLICK Request or Modify Access

The **Request Access** screen appears with **Existing User selected** 

 You can create a request for Myself, Existing User (default), Multiple Users, and New User. Directions follow.

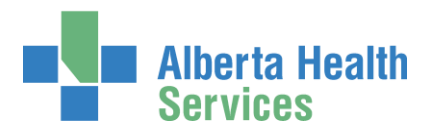

## <span id="page-8-0"></span>Request WellSky™ access for yourself (Myself)

If the request is for yourself

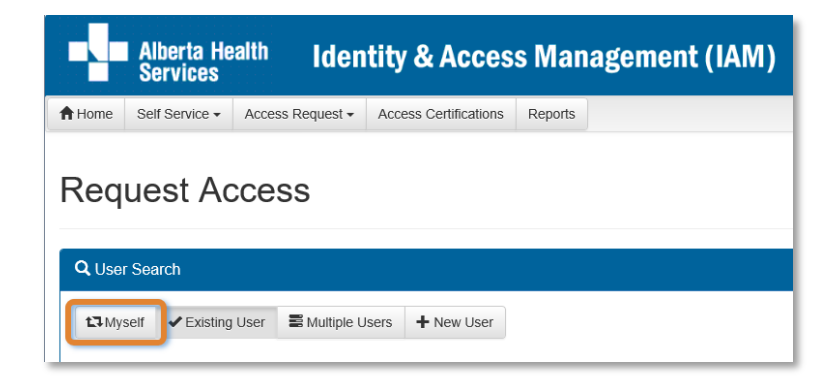

## CLICK L<sub>1</sub> Myself

The screen refreshes with your details displayed in the Selected User for Request pane

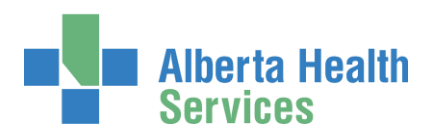

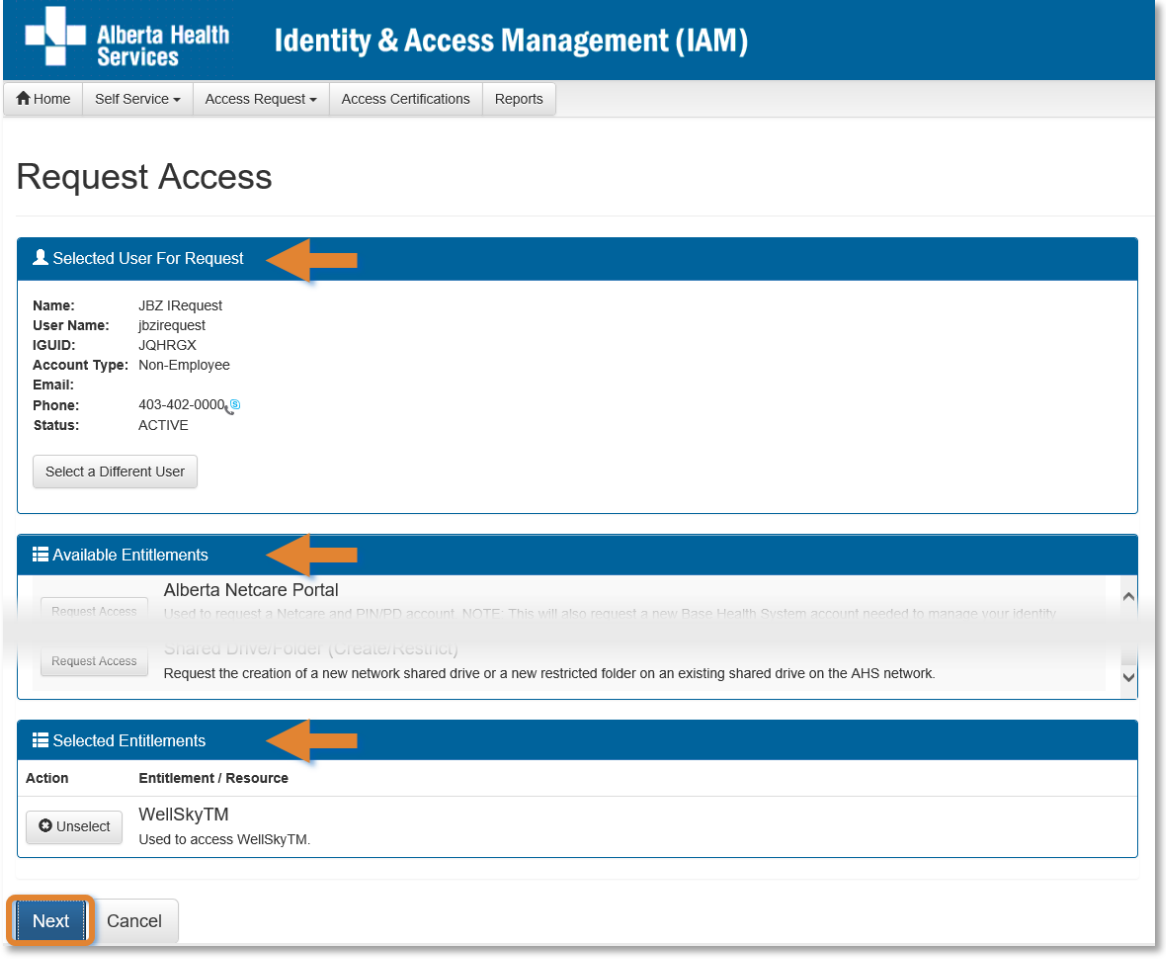

Under Available Entitlements, at WellSky™, CLICK Request Access

The screen refreshes and the Selected Entitlements pane appears at the bottom of the screen with WellSky<sup>™</sup> displayed

### CLICK Next

The **Complete Access Request** screen appears

SKIP to [Complete Access Request screen instructions](#page-17-0)

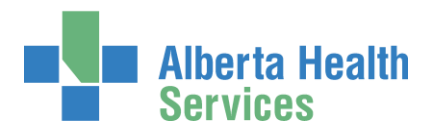

## <span id="page-10-0"></span>Request WellSky™ access for an Existing User

If the request is for an existing end-user

## CLICK ← Existing User

The User Search screen pane appears

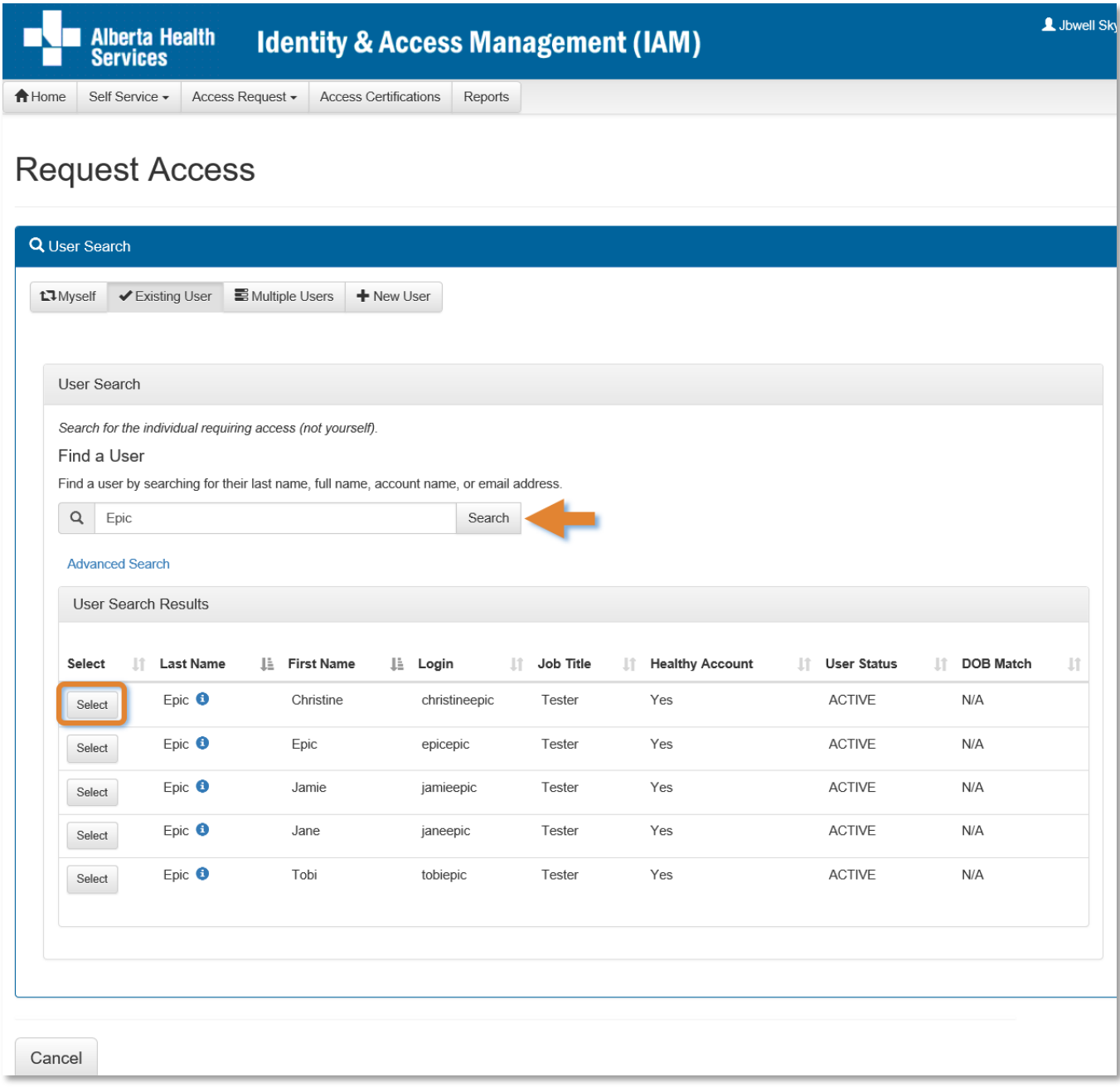

### SEARCH for the existing end-user using the simple or Advanced Search functions User Search Results appear

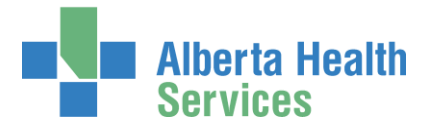

#### SELECT the end-user

The screen refreshes with the end-user's details displayed in the Selected User For Request pane

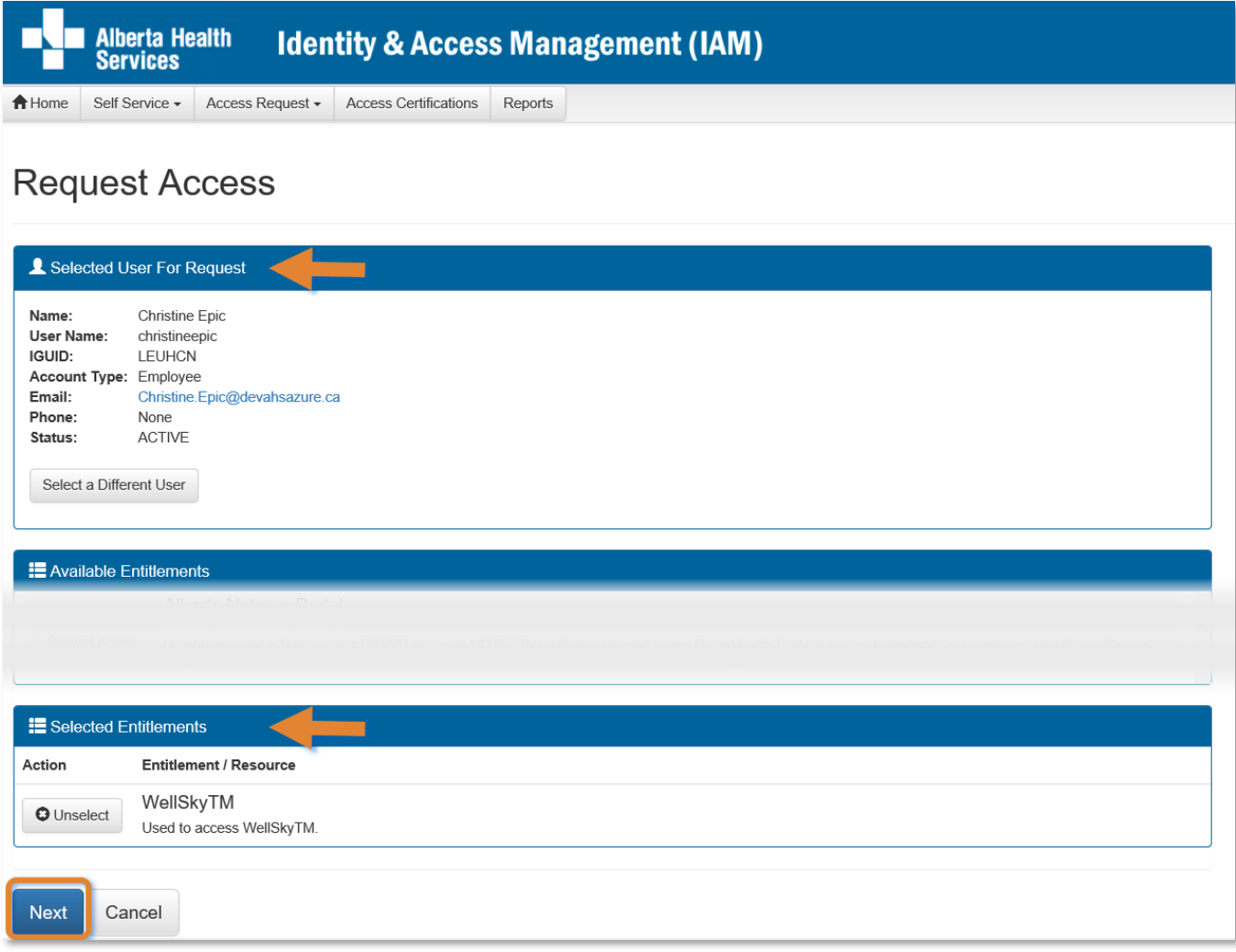

Under Available Entitlements, at WellSky™, CLICK Request Access

The screen refreshes and the Selected Entitlements pane appears at the bottom of the screen with WellSky displayed

### CLICK Next

The **Complete Access Request** screen appears

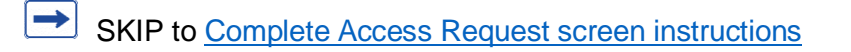

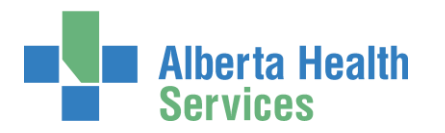

## <span id="page-12-0"></span>Request WellSky™ access for Multiple Users

If the request is for multiple existing end-users

## CLICK Multiple Users

The **Request Access** screen appears

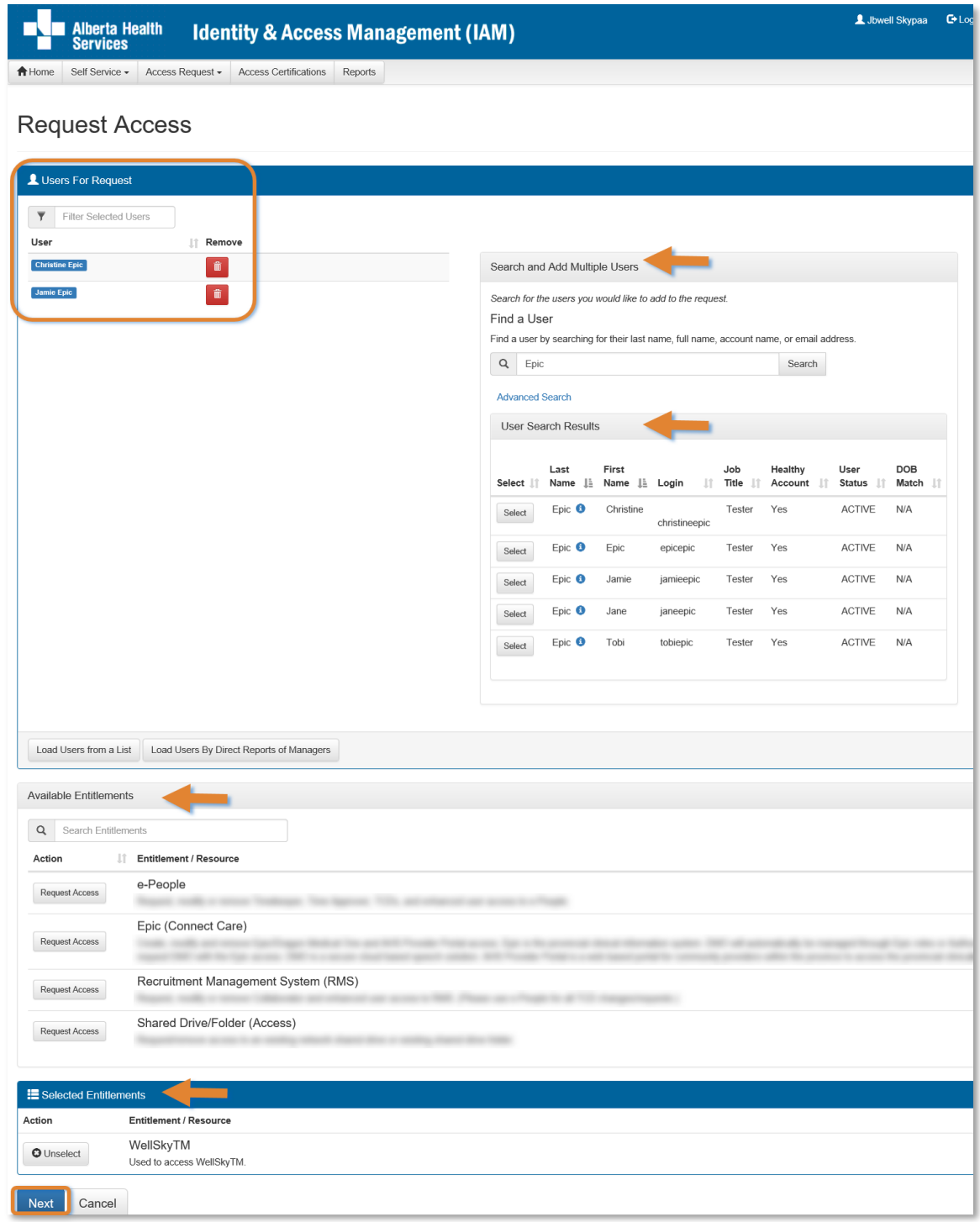

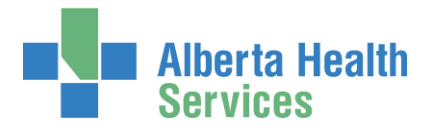

In the Search and Add Multiple Users pane SEARCH for the end-users using the simple or Advanced Search functions

User Search Results appear

SELECT the end-users

The selected end-users will appear in a list to the left of the Search and Add Multiple Users pane. REMOVE end-users from the list if needed by CLICKING on Remove icon.

The Available Entitlements pane will appear at the bottom of the screen showing the entitlements you are able to request access to for these end-users.

#### CLICK Next

The **Complete Access Request** screen appears

SKIP to [Complete Access Request screen instructions](#page-17-0)

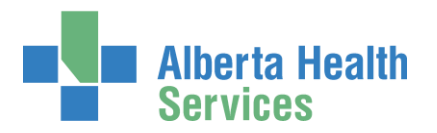

## <span id="page-14-0"></span>Request WellSky™ access for a New User

## Access Process Overview

<sup>1</sup> If the WellSky™ access request is for a new end-user the workflow will automatically include a Network Account (NAR) form the Requester must complete. This is because a new end-user must be given an AHS Identity and Network account to access AHS computer systems.

The NAR request must be approved by a [WellSky™ Authorized Approver](#page-2-2) or Authorized [Approver with DOHRA.](#page-2-3) Once the NAR is approved, the WellSky™ access request must also be approved. You will be prompted to identify an Approving Manager in the access request form. All approvers are notified by an email from Identity Services Management.

If the new end-user will need to access WellSky™ remotely, from outside an AHS facility, you can ask for remote access on the NAR form. If you do, the Remote User Network Access (RUNA) form will also automatically appear for the Requester to complete.

Once the Requester submits the whole request, first, the Approving Manager(s) will receive an email from Identity Management Services that a NAR request requires their approval. Once they have done so, the Requester will be notified by email that the NAR has been approved and credentials are ready for pickup.

The end-user is given their AHS Network User credentials access right away so they are able to access MyLearningLink and complete their WellSky™ training.

Once the NAR is complete the request is routed for its second approval to the WellSky™ Approving Manager. They are notified by an email from Identity Management Services that a WellSky™ access request requires their approval.

Once they approve and once the end-user has completed their WellSky™ training, the request is routed to the WellSky™ Provisioning Administrator as a Work Item for them to complete. Once they do, access to WellSky™ is provided to the end-user.

All of this is explained in the instructions that follow.

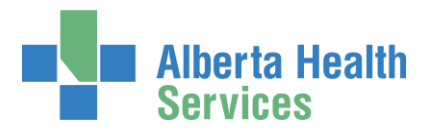

### CLICK + New User

The **User Search** screen refreshes to include data entry fields for the new end-user

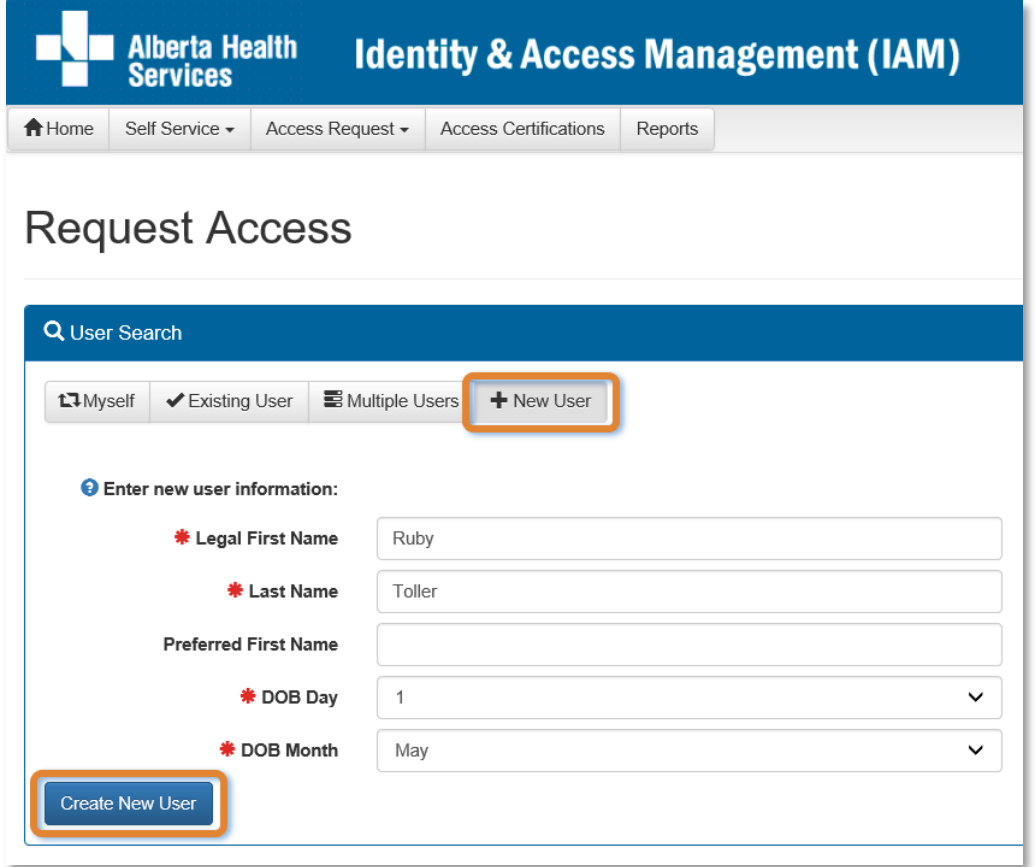

## ENTER the new end-user's information

### CLICK Create New User

The **Request Access** screen appears with the new end-users' name displayed at the top.

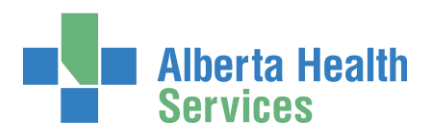

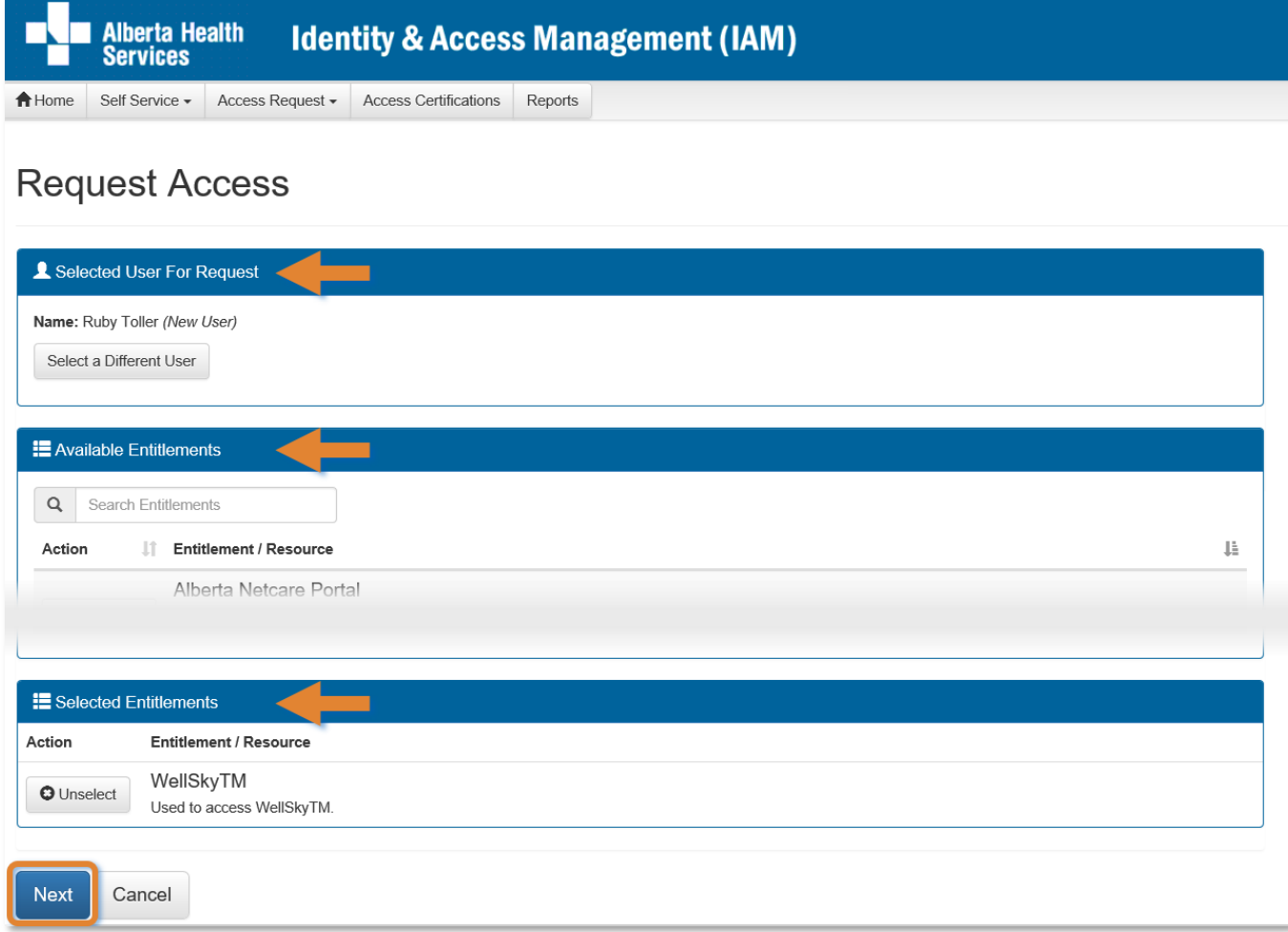

## Under Available Entitlements, at WellSky™, CLICK Request Access

The screen refreshes and the Selected Entitlements pane appears at the bottom of the screen with WellSky<sup>™</sup> displayed.

### CLICK Next

The **Complete Access Request** screen appears. Since this request is for a new end-user, the Network Account (NAR) pane displays at the top of the screen followed by the WellSky™ pane. This is because all end-users must have an AHS Identity and Network Account to access any AHS computer systems.

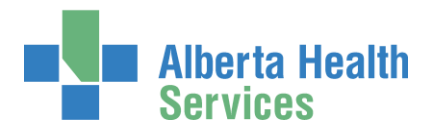

## <span id="page-17-0"></span>Complete Access Request screen

**C** The **Complete Access Request** screen will have separate panes for each of the entitlements requested.

In our example, we requested WellSky™ access for a new end-user, so we have provided instructions to complete the Network Account (NAR) pane

We will ask for remote access, so we have also provided instructions to complete the Remote User Network Access (RUNA) pane.

If the request you are working on does not include a NAR or RUNA request, you can skip those steps.

[Complete Network Account \(NAR\) pane](#page-18-0) [Complete WellSky™ pane](#page-23-0) [Complete Remote User Network Access \(RUNA\) pane](#page-26-0)

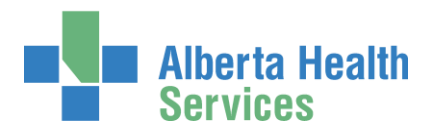

# <span id="page-18-0"></span>Complete Network Account (NAR) pane

## COMPLETE the Network Account (NAR) pane

An AHS Network Account is required for new end-users. If you are presented with this pane, you must complete it.

READ the on-screen information and field tips

READ the **Fool Tips** on the next page

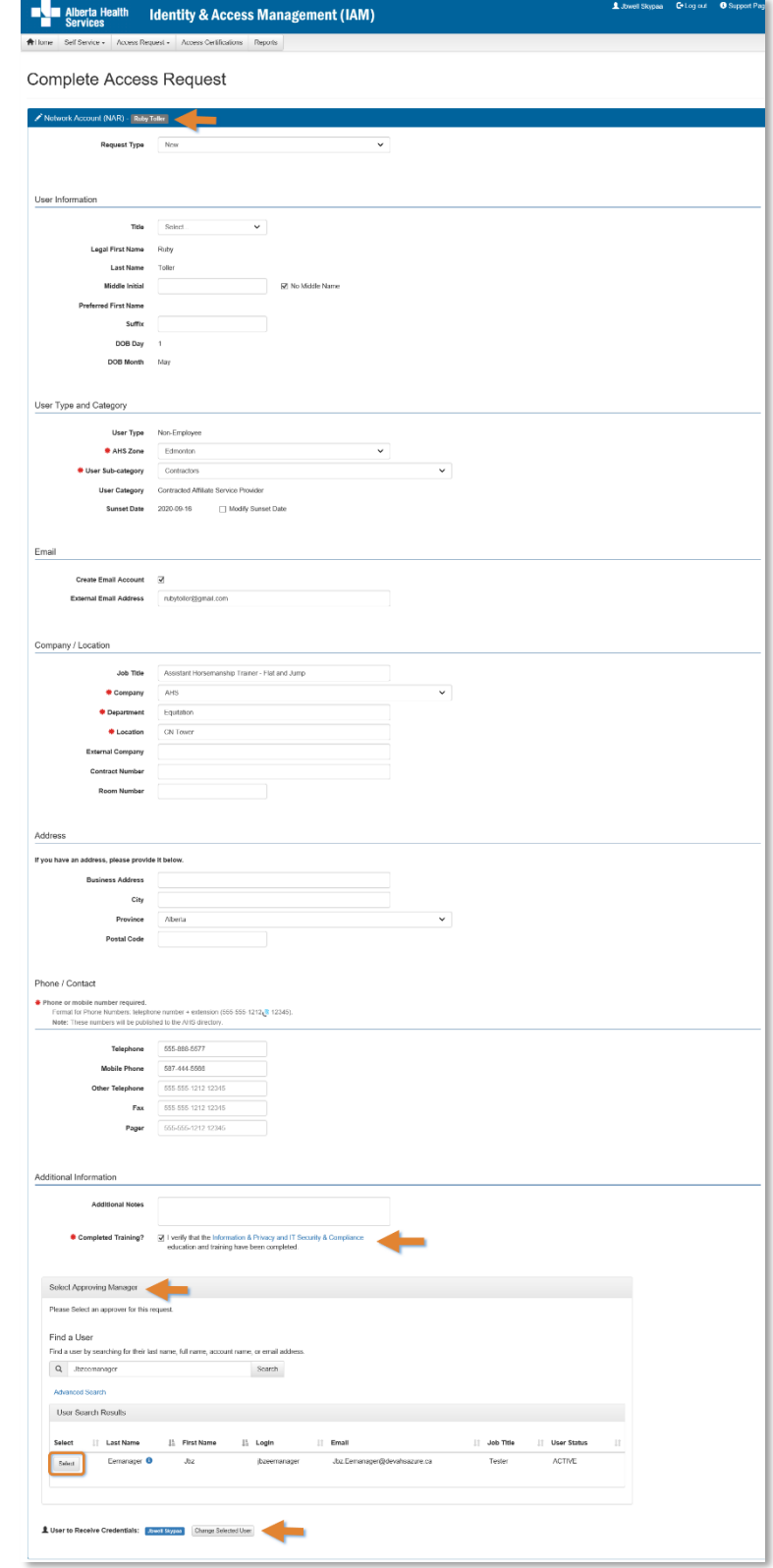

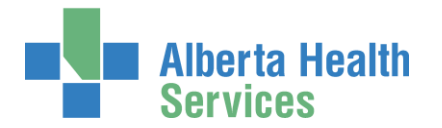

Fool Tips for completing the Network Account (NAR) pane

COMPLETE all mandatory \* fields and as many optional fields as possible.

At any time, you can save your request as a draft and resume it later. CLICK [here t](#page-40-0)o jump to those instructions.

## At User Information

ENTER a Middle Initial OR CHECK No Middle Name

## At User Type and Category

CHOOSE the new end-user's AHS Zone from the drop down list CHOOSE the new end-user's Sub-category

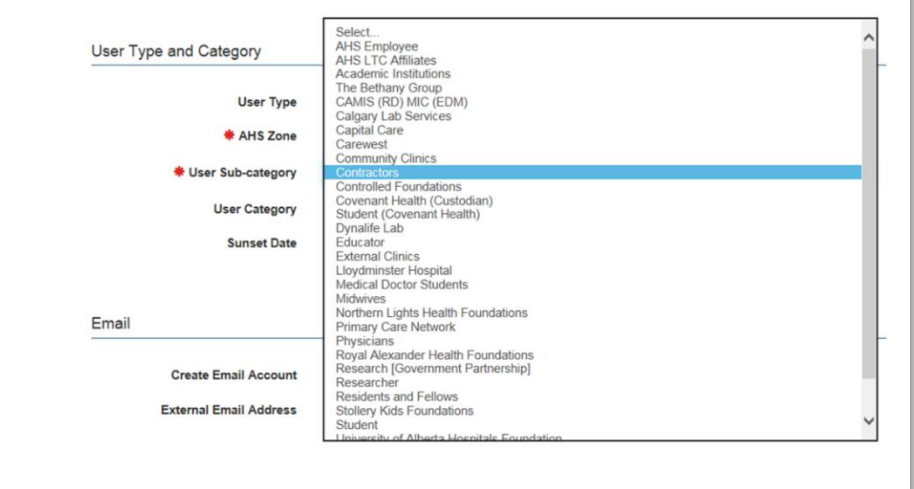

## ACCEPT or CHANGE Sunset Date

When you choose a User Sub-category, a Sunset Date of one year will automatically appear. If needed, CHECK Modify Sunset Date to modify the Sunset Date to less than one year.

## At Email

If the new end-user requires an AHS email account, CHECK Create Email Account If the new end-user [also] wants to use an external email address, ENTER it in External Email Address

 $\bullet$  The end-user must have at least one email address in order to complete WellSky™ training in AHS MyLearningLink. No email = no training access. No training = no WellSky™ access.

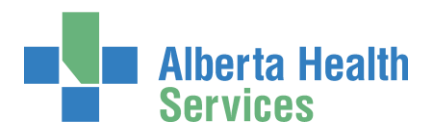

# At Company / Location

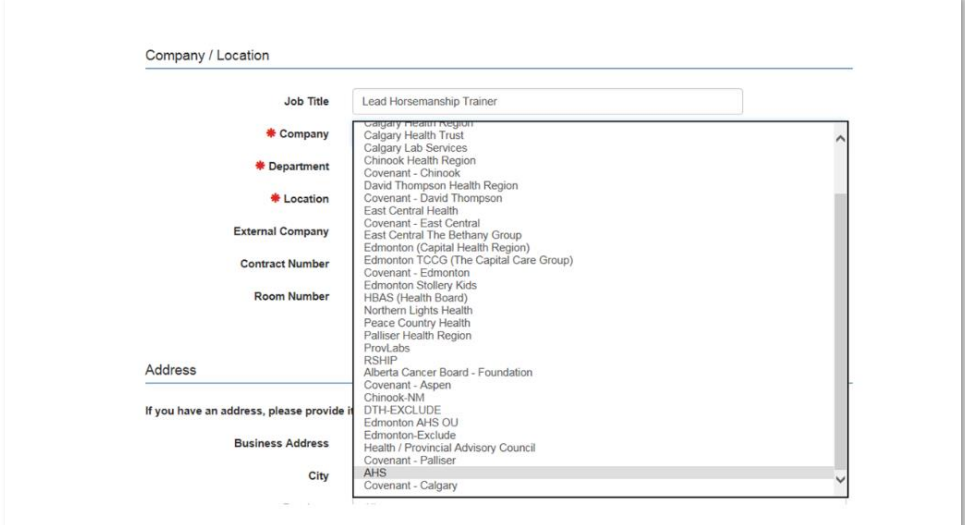

CHOOSE the new end-user's Company from the drop down list ENTER their Department and Location

## At Phone / Contact

ENTER at least one phone number with dashes "-".

## At Additional Information

CHECK I verify that the Information & Privacy and IT Security & Compliance education and training have been completed.

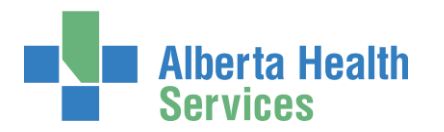

## At Select an Approving Manager

Every Network Access Request (NAR) in AHS IAM must be approved by an Approving Manager, also known as an [Authorized Approver.](#page-3-1)

Even if you are a [WellSky™ Authorized Approver](#page-2-2) or an [Authorized Approver with DOHRA,](#page-2-3) you will need to identify a separate Approving Manager for the Network Access (NAR) portion of the request.

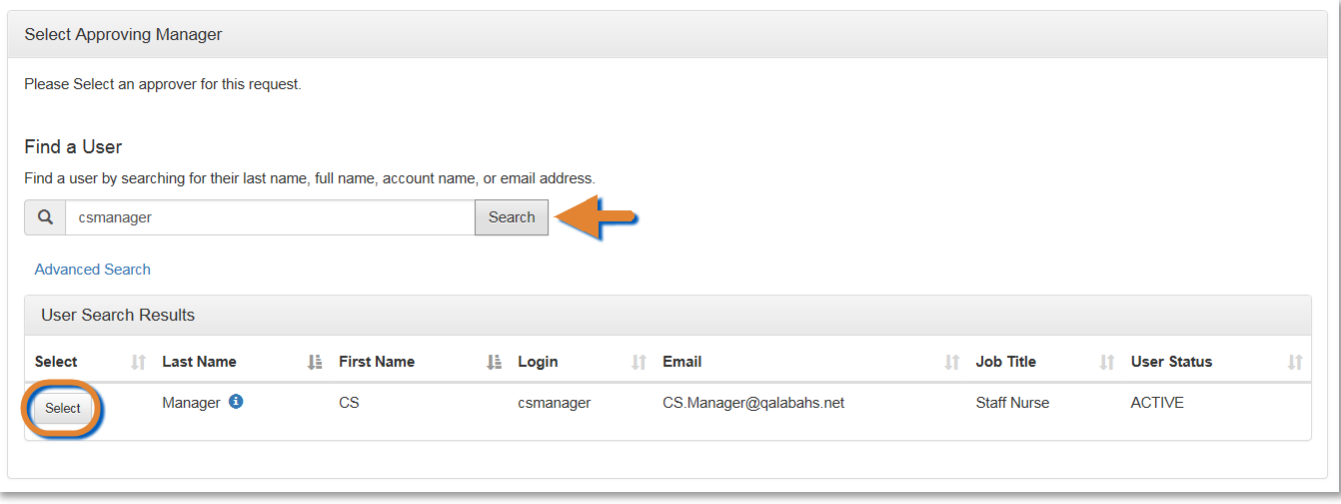

ENTER the name of the Approving Manager CLICK Search User Search Results will appear

CLICK Select beside the correct Approving Manager

When you submit the request, the Approving Manager you identify will be notified in two ways. They will receive an automated message from Identity Management Services notifying them a request requires their approval. When they log into AHS IAM, they will see the pending request in their Approvals queue.

They have 10 business days to process the request before it will be returned to you to resubmit or choose another Approving Manager. You will receive an automated message from Identity Management Services if the request is returned to you.

Once the Approving Manager has approved the request, it will be automatically sent to the [WellSky™ Provisioning Administrator](#page-2-5) to perform final processing.

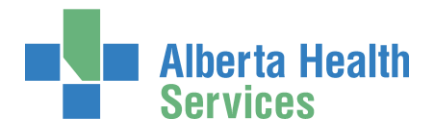

## At User to Receive Credentials

The [Requester i](#page-3-5)s the default recipient of the new user's access credentials. To change the credential recipient, CLICK Change Selected User SEARCH for and SELECT a different credential recipient

At any time, you can save your request as a draft and resume it later. CLICK [here t](#page-40-0)o jump to those instructions.

If not, CONTINUE to [Complete WellSky™ access pane](#page-23-0) on the next page.

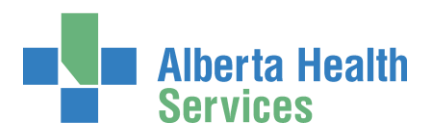

## <span id="page-23-0"></span>Complete WellSky™ access pane

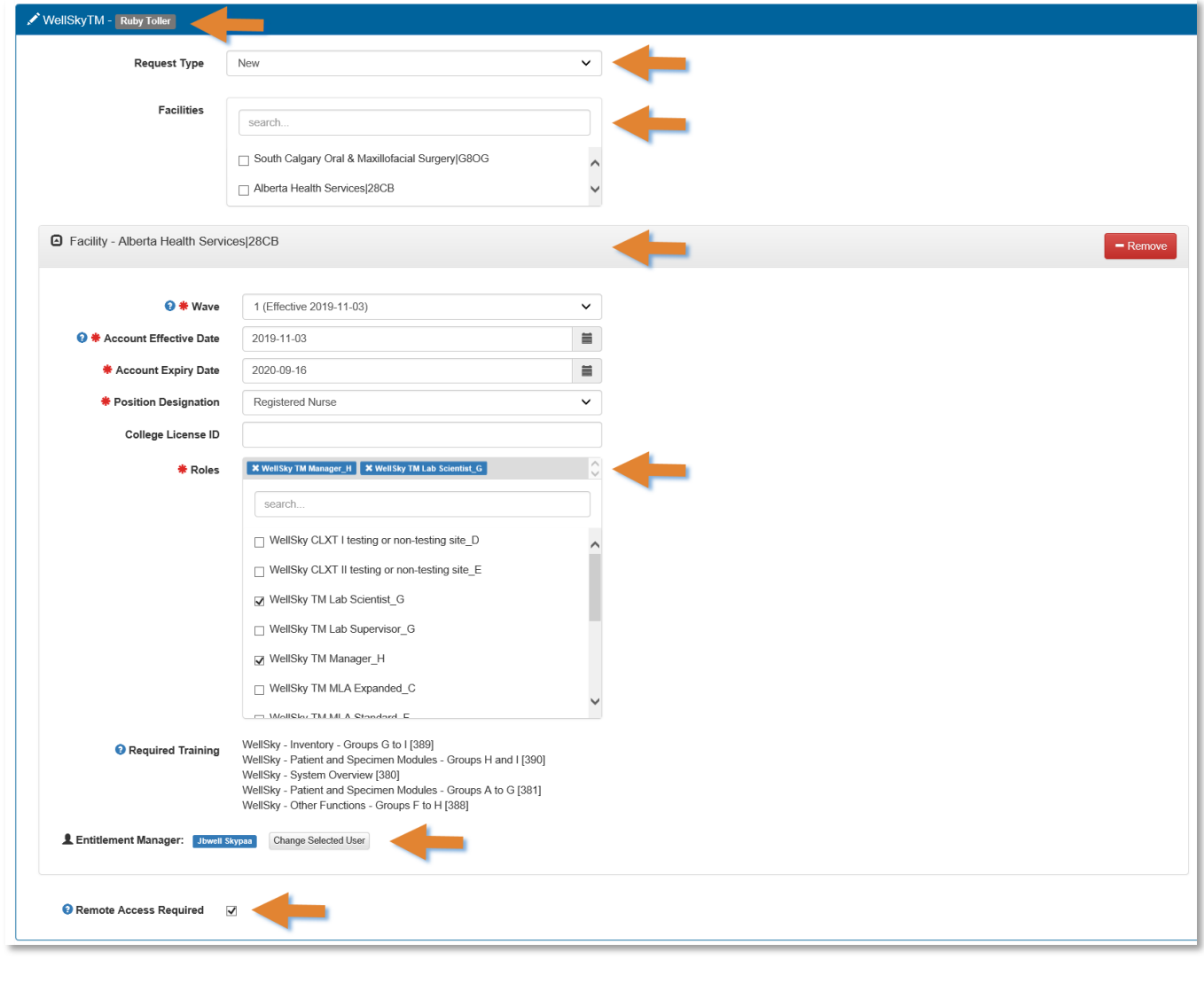

# Tool Tips for the WellSky™ access pane

COMPLETE all mandatory \* fields and as many optional fields as possible.

At any time, you can save your request as a draft and resume it later. CLICK [here t](#page-40-0)o jump to those instructions.

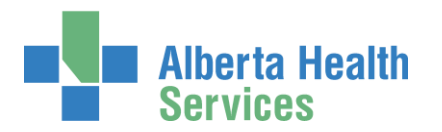

## At Facilities

You will see only those Facilities that you are authorized to approve WellSky™ access at.

For each Facility you SELECT for the end-user, you will see a Facility pane open with its details.

## At Launch

CHOOSE the Connect Care rollout Launch as applies

## At Account Effective Date / Expiry Date

ACCEPT or CHANGE the dates using the calendar tool

## At Position Designation

SELECT the end-user's Position Designation from the dropdown list

A College License ID will be required for these eight professions: Chiropractor, Dental Hygienist, Dentist, Medical Doctor, Optometrist, Nurse Practitioner, Pharmacist and Registered Dietitian.

## At Roles

SELECT one or more WellSky<sup>™</sup> Roles

As you select roles, Required Training will appear. These courses must be taken before access to WellSky™ will be provisioned.

# <span id="page-24-0"></span>Important information about a WellSky™ access request and training

The courses listed for the selected WellSky™ Role(s) must be taken before WellSky™ access will be given to the end-user.

Once an access request is submitted, AHS IAM will automatically check with the training database that training has or has not been completed.

**If training has been completed**, the access request will proceed through its approval steps. Once all approvals are provided, access credentials will be provisioned for the end-user and provided to the requester.

**If training has not been completed**, AHS IAM will automatically put the access request on "hold" for 120 days. AHS IAM will, within that time, continually check the training database and as soon as it learns that training has been completed, the access request will proceed through

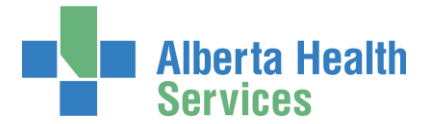

its approval steps. Once all the approver are provided, access credentials will be provisioned for the end-user and provided to the request.

If the end-user does not complete their WellSky™ training within 120 days, the request will be automatically terminated. The requester will be notified by email if this occurs. A new WellSky™ access request will have to be submitted for the end-user.

## At Entitlement Manager

If you are presented with this choice, it means you do not have the authority to approve WellSky™ access. You must SEARCH for and SELECT a [WellSky™ Authorized Approver](#page-2-2) or [Authorized](#page-2-3)  [Approver with DOHRA.](#page-2-3)

If the Entitlement Manager is populated, ACCEPT or CHANGE the Entitlement Manager The default is the Requester but can be another [WellSky™ Authorized Approver.](#page-2-2)

## At Remote Access Required

If the end-user will need to access WellSky™ outside an AHS facility, CHECK Remote Access Required.

If checked, the Remote User Network Access (RUNA) pane will appear. CONTINUE t[o Complete RUNA pane](#page-26-0)

If remote access is not required, you can skip the section, Complete Remote User Network Access (RUNA) pane, and go directly to [Submit Request.](#page-27-0)

At any time, you can save your request as a draft and resume it later. CLICK [here t](#page-40-0)o jump to those instructions.

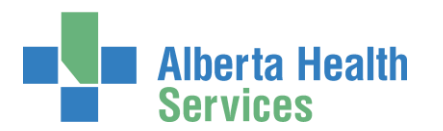

## <span id="page-26-0"></span>Complete Remote User Network Access (RUNA) pane

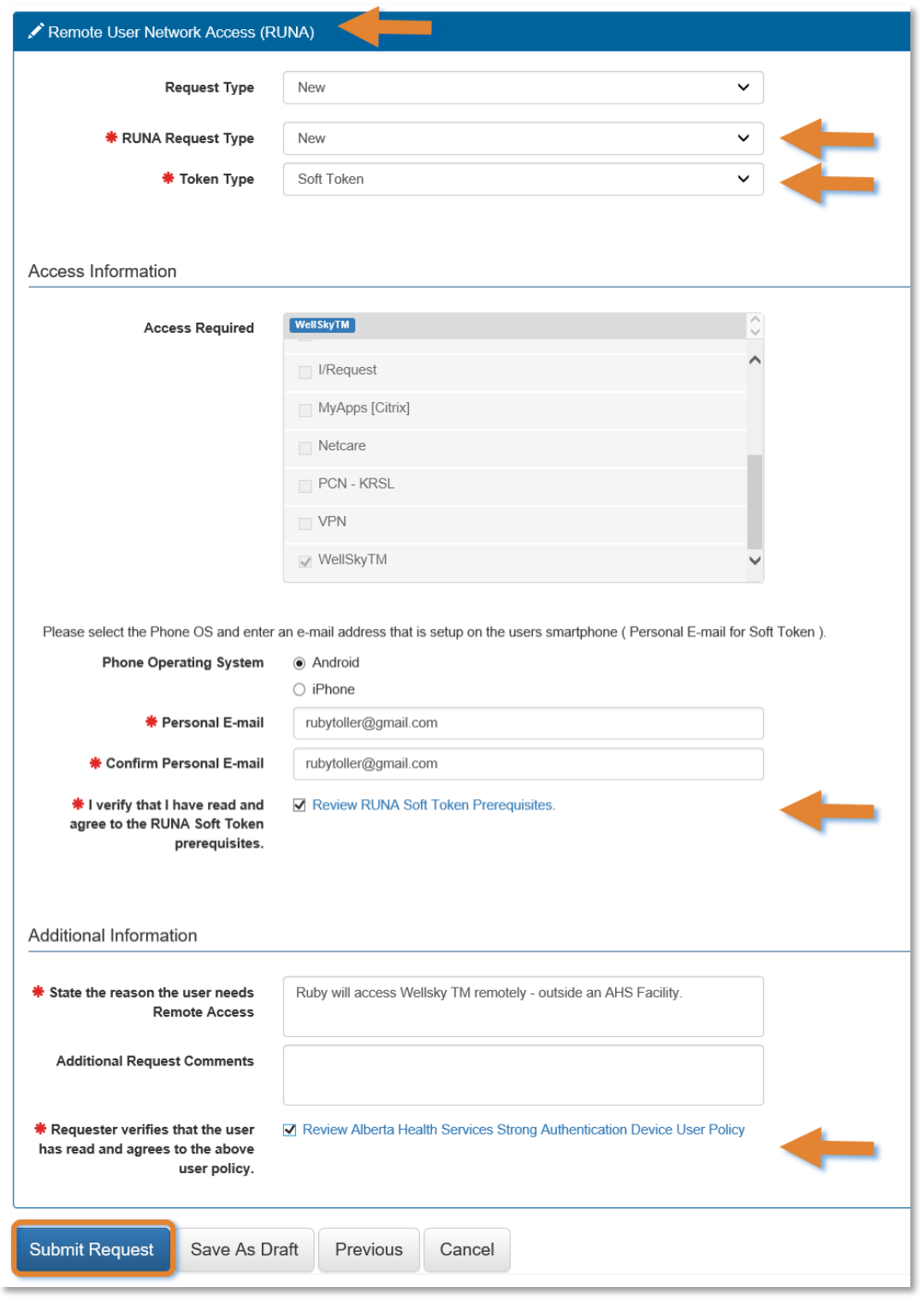

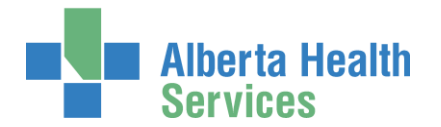

## ◆ Tool Tips for completing the Remote User Network Account (RUNA) pane

COMPLETE all mandatory \* fields and as many optional fields as possible.

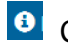

**O** Click [here f](https://www.albertahealthservices.ca/assets/info/it/if-it-iam-fact-sheet-rsa-securid-tokens.pdf)or more information about RSA SecurID tokens.

## At RUNA Request Type

ACCEPT New or choose another option from the drop down list and complete the required details.

## At Token Type, CHOOSE Hard Token or Soft Token

If you choose Soft Token, you will be required to identify Phone Operating System and Personal E-mail.

If you choose Hard Token, you will be required to enter a mailing address.

## At Access Information

See that Access Required has pre-populated with WellSky™

## At Additional Information

ENTER the reason for remote access.

Once reviewed, CHECK either Review RUNA Soft Token Prerequisites (soft token) or Review Alberta Health Services Strong Authentication Device User Policy (hard token).

At any time, you can save your request as a draft and resume it later. CLICK [here t](#page-40-0)o jump to those instructions.

#### If not, CLICK Submit Request

<span id="page-27-0"></span>The **Request Status Viewer** appears showing all the entitlements requested: NAR, WellSky™ and RUNA in various states of completion.

#### CLICK Submit Request

The **Request Status Viewer** screen displays.

The on-screen message, "Success Request IAM-####### Submitted.", shaded in green, is displayed in the top left corner of the screen.

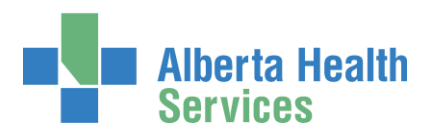

## AHS Identity & Access Management Wellsky™ User Guide

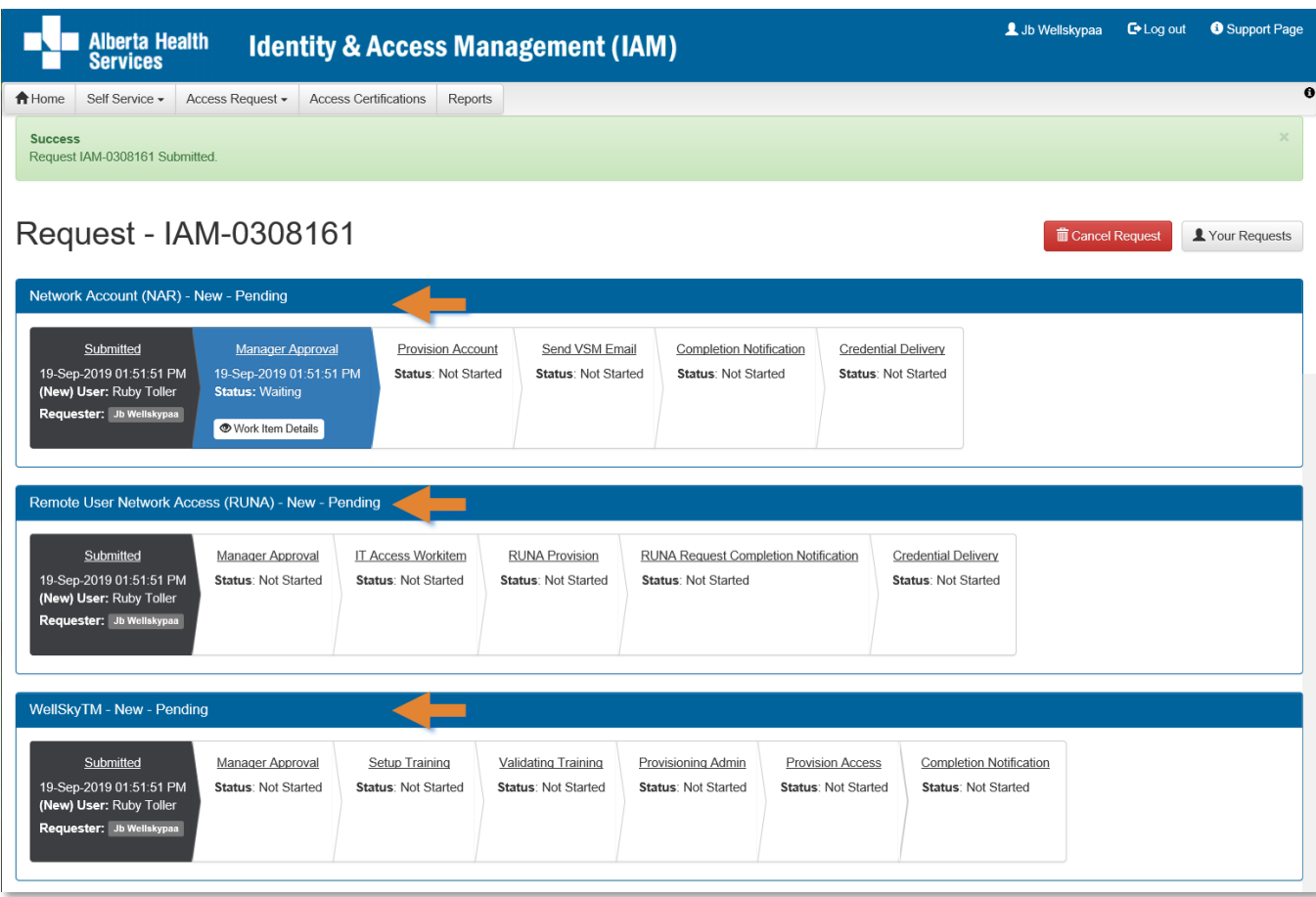

All three requests performed in this example are listed in the order they will be processed: Network Account (NAR), Remote User Network Access (RUNA) and WellSky™.

The NAR must receive approval before the WellSky™ and RUNA portions of the request can proceed. The Authorized Approver will receive an email from Identity Management Services that a request requires their approval. Once they have done so, the Requester will be notified by email that the NAR has been approved and credentials are ready for pickup.

The end-user is given their AHS Network User credentials access right away so they are able to access MyLearningLink and complete their WellSky™ training.

You can monitor the progress of this request on the **AHS IAM h** Home screen.

### CLICK <del>A</del> Home

### The **AHS IAM Home** screen appears

In the Request Status pane, you will see the request and its statuses listed.

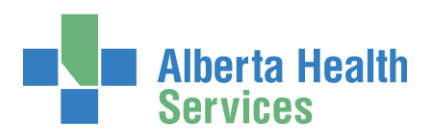

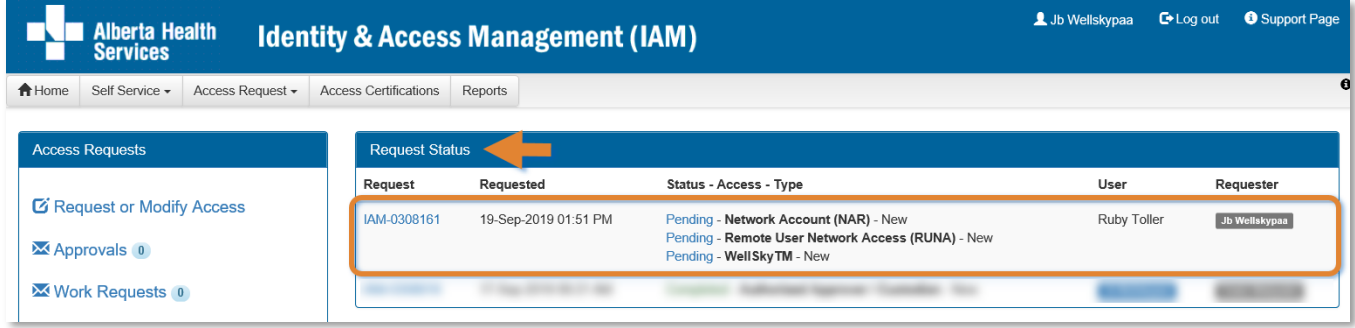

As the request progresses, you will see the Status update until all are Completed (as shown below). Once completed the requester (you) will be notified by email.

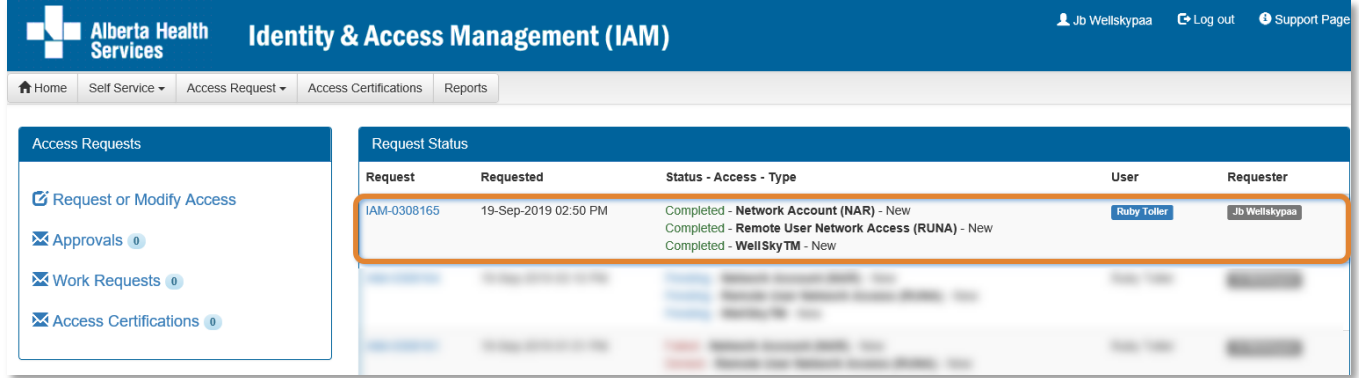

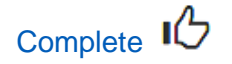

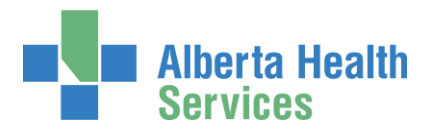

# <span id="page-30-0"></span>Approve the NAR portion of a WellSky™ access request

Only these roles can approve WellSky access requests AHS IAM:

WellSky<sup>™</sup> Authorized Approver [Authorized Approver with DOHRA](#page-2-3)

**1** If the request you have entered includes a Network Account (NAR) portion – as does the example in this user guide – the Authorized Approver identified will be notified by email that a NAR request requires their approval.

ENTER the AHS IAM URL into your internet web browser  $\bigtriangledown$  [https://iam.albertahealthservices.ca](https://iam.albertahealthservices.ca/) LOGIN

In the Access Requests pane, notice a new work Approval item is waiting

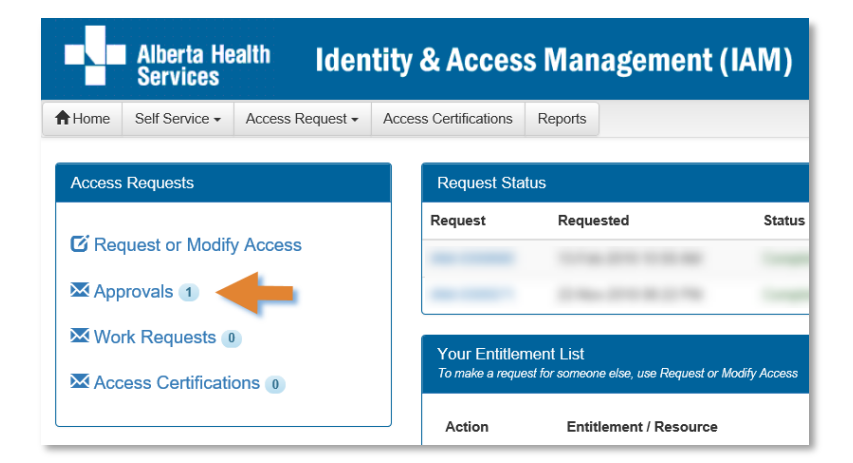

### CLICK Approvals

The **Awaiting Approval** screen will appear

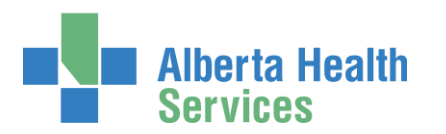

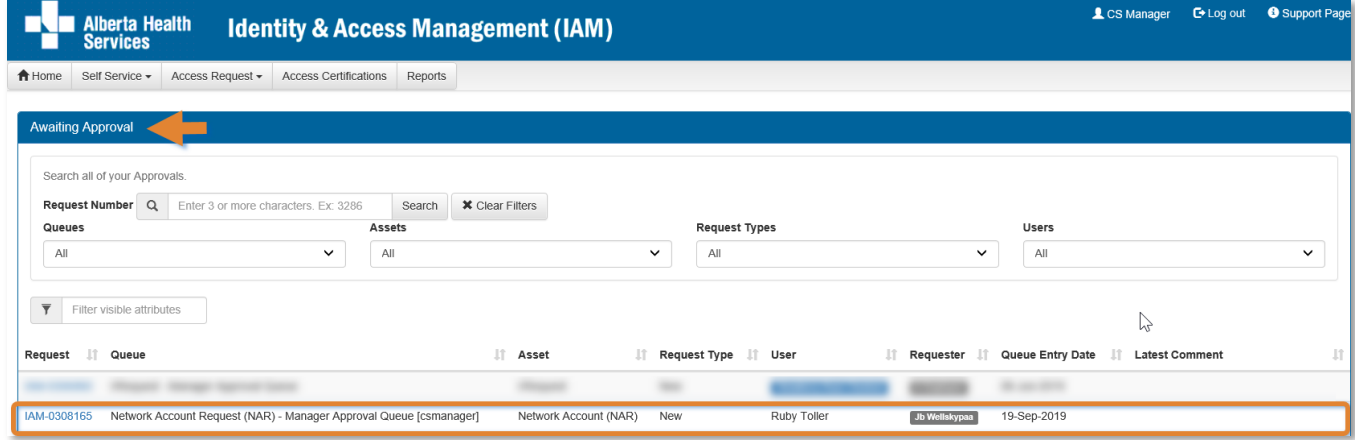

### CLICK the Request number

The **Request Status Viewer** screen displays showing the Network Account (NAR) request for review and approval.

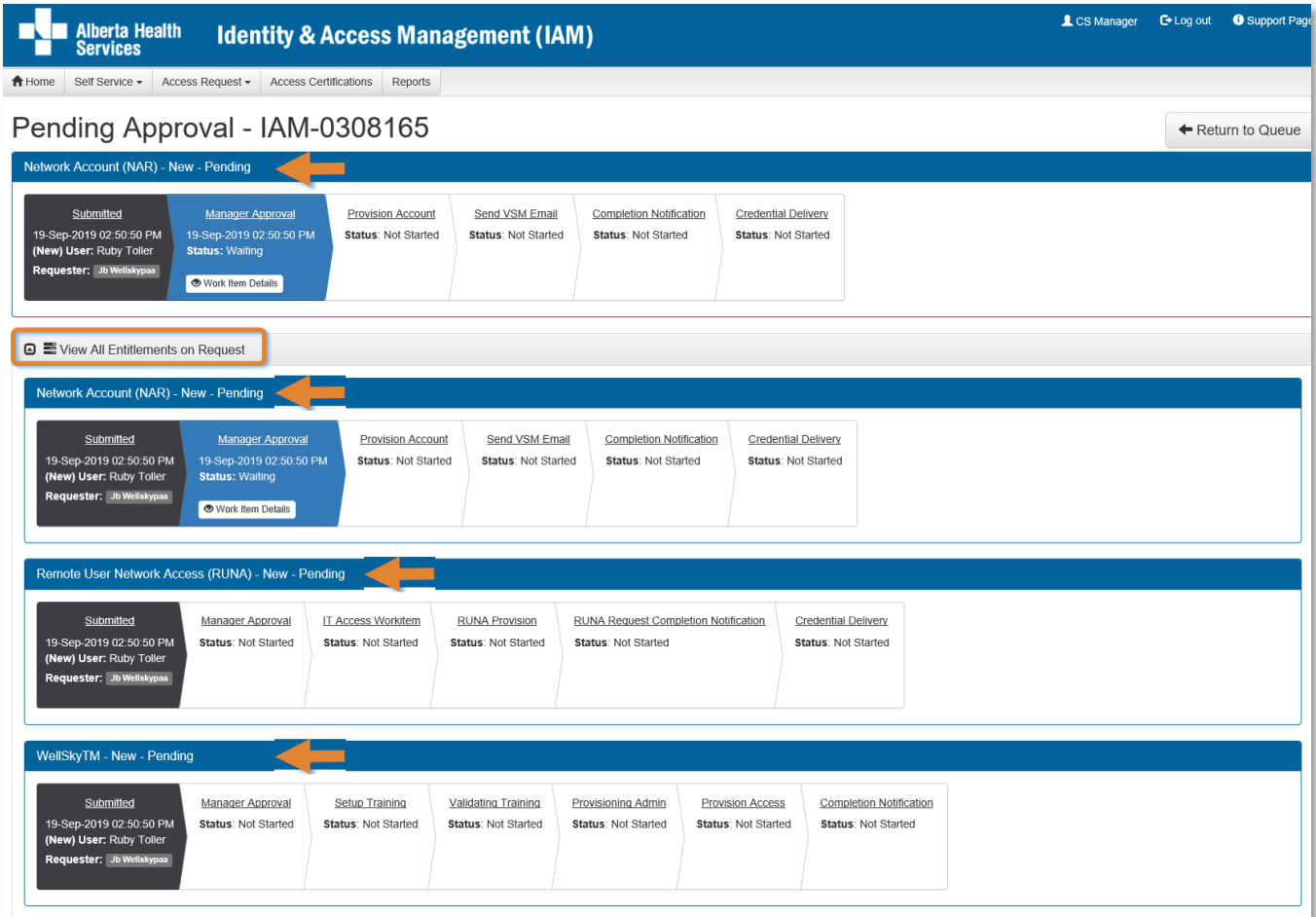

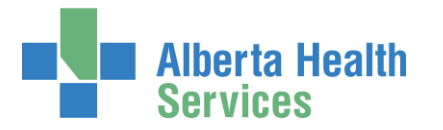

CLICK View all Entitlements on Request to see all entitlements that are included in this request: NAR, RUNA and WellSky™.

SEE the *T***ool Tips** for information

REVIEW the Network Account (NAR) request information

# ◆ Tool Tips for approving a NAR request

## At Your Comments

Comments you enter can only be seen by other approvers during the request. Comments cannot be seen by the user or [Requester.](#page-3-5) If you see this comment icon  $\blacksquare$  on work item, it means an [Authorized Approver](#page-3-1) has left a comment.

## At Approve, Deny, Save

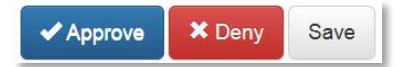

## $\blacktriangleright$  Approve

This approves the request and closes the screen. The **Request Status Viewer** screen will appear showing the request as Complete. The message, "Success – Work Item Processed." will appear in the top left corner. There will be one less item in your Approval queue. An automated email from Identity Management Services will be sent to the Requester informing them the request was approved.

 Deny – will deny the request and require a reason to be entered in the verification pane. The **Awaiting Approval** screen will appear and the denied request no longer listed. At the **AHS IAM f** Home screen, there will be one less item in your Approval queue. An automated email from Identity Management Services will be sent to the Requester informing them the request was denied.

Save – will save your changes and leave the screen open. You can leave the approval screen without losing your change. You can re-open the request for review at another time. Requests for Approval will remain in your queue for 10 business days before they time-out and are automatically denied and closed.

User Guide screen data are fictitious Page 33 of 62 Version January 2022

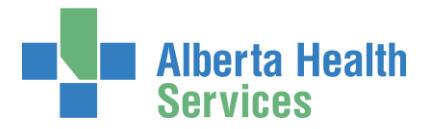

CHANGE information as needed and permitted

ENTER Comments as needed

### CLICK Approve

Note the on-screen message, "**Success** Work Item Processed." shaded in green in the top left corner.

## CLICK **A** Home

The **AHS IAM Home** screen appears

In the Access Requests pane, you will see one less item in the Approvals queue. Your role as the NAR Authorized Approver is complete.

**C** The Requester will be notified by email that the end-user's AHS Network User ID is ready for pickup. This is done so the end-user can access MyLearningLink and complete their WellSky<sup>™</sup> training without delay.

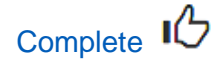

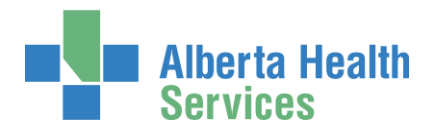

# <span id="page-34-0"></span>Approve the WellSky™ portion of an access request

Only these roles can approve WellSky access requests AHS IAM: WellSky<sup>™</sup> Authorized Approver [Authorized Approver with DOHRA](#page-2-3)

If you received an email from Identity Management Services that a WellSky™ access request requires your approval, perform the following steps.

ENTER the AHS IAM URL into your internet web browser  $\bigtriangledown$  [https://iam.albertahealthservices.ca](https://iam.albertahealthservices.ca/) LOGIN

In the Access Requests pane, notice a new work Approval item is waiting

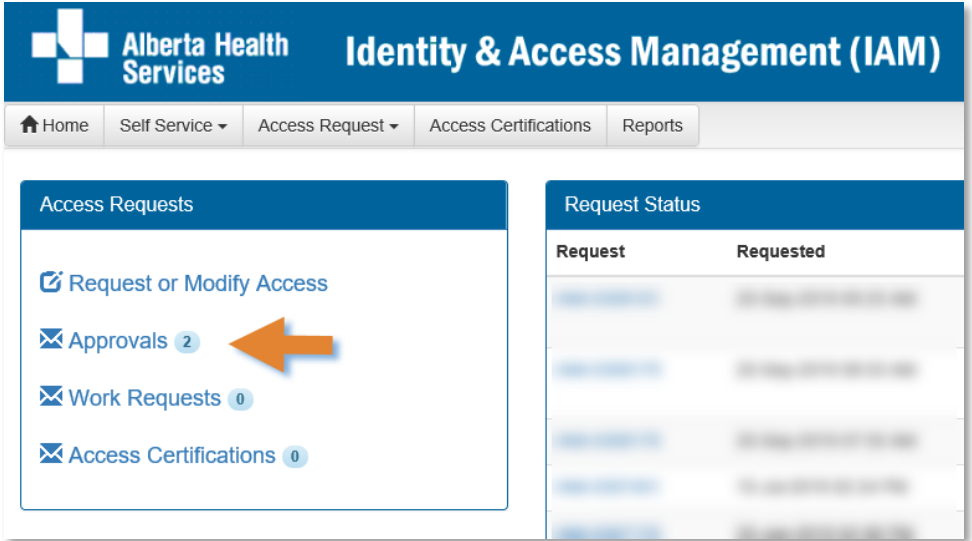

CLICK Approvals

The **Awaiting Approval** screen displays

CLICK on the IAM-####### request number

The **Pending Approval – IAM-#######** screen displays

The **Request Status Viewer** at the top of the screen shows the progress of WellSky™ request – waiting for Manager Approval. Complete details of the WellSky™ request follow.

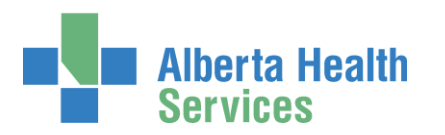

# AHS Identity & Access Management Wellsky™ User Guide

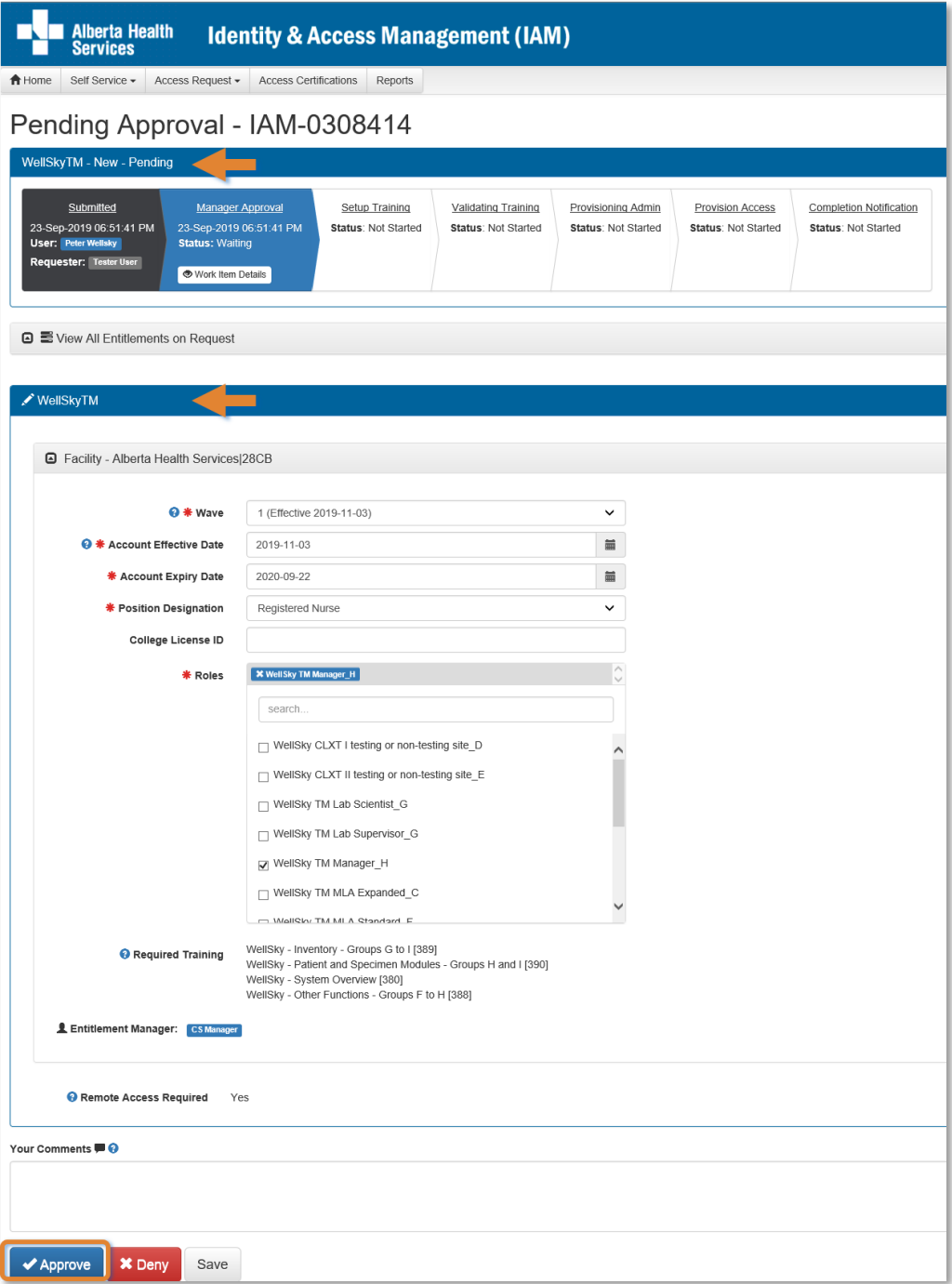

### REVIEW the request

CLICK Approve

Note the on-screen message "**Success** Work Item Processed." shaded in green in the top left corner.

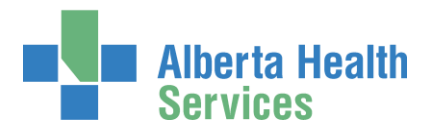

### CLICK **f** Home

The **AHS IAM Home** screen appears

In the Access Requests pane, you will see one less item in the Approvals queue. Your role as the WellSky™ Authorized Approver is complete.

<sup>●</sup> Once the end-user has completed their WellSky<sup>™</sup> training, the request will be automatically routed to the WellSky<sup>™</sup> Provisioning Administrator as a Work Item for them to complete. Once they do, the WellSky™ access will be provisioned for the end-user. The end-user can access WellSky™.

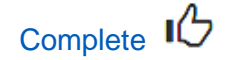

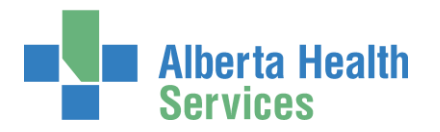

# <span id="page-37-0"></span>Pick up access credentials

**B** If you have been identified as the person to pick up an end-user's access credentials:

If you have an internal AHS Email address, the end-user's credentials will be sent to you.

If you do not have an internal AHS email address, you will receive an email telling you to log into AHS IAM to pick up the end-user's credentials.

ENTER the AHS IAM URL into your internet web browser  $\bigtriangledown$  [https://iam.albertahealthservices.ca](https://iam.albertahealthservices.ca/) LOGIN

In the Access Requests pane, notice a new work Work Request item is waiting for you.

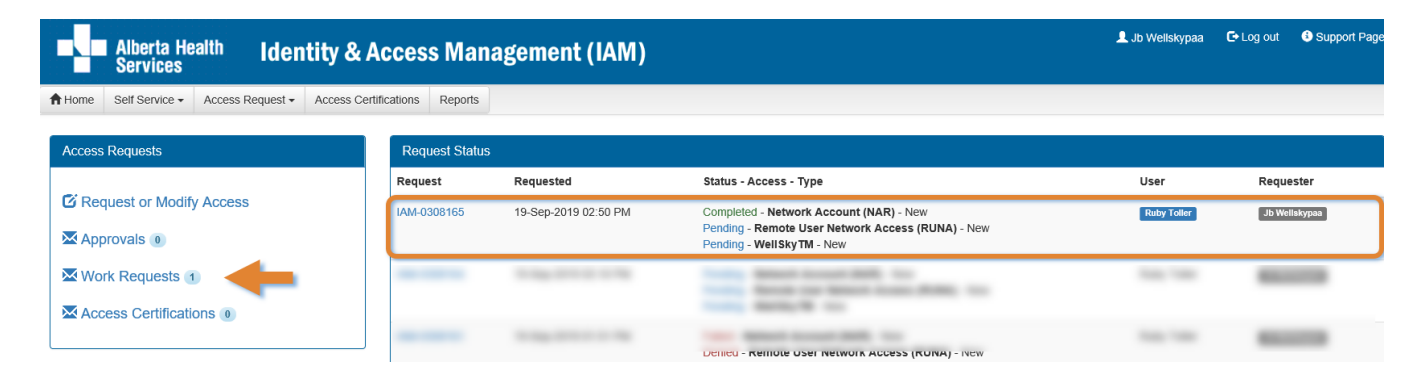

## CLICK on Work Requests

#### The **Work Requests** screen displays

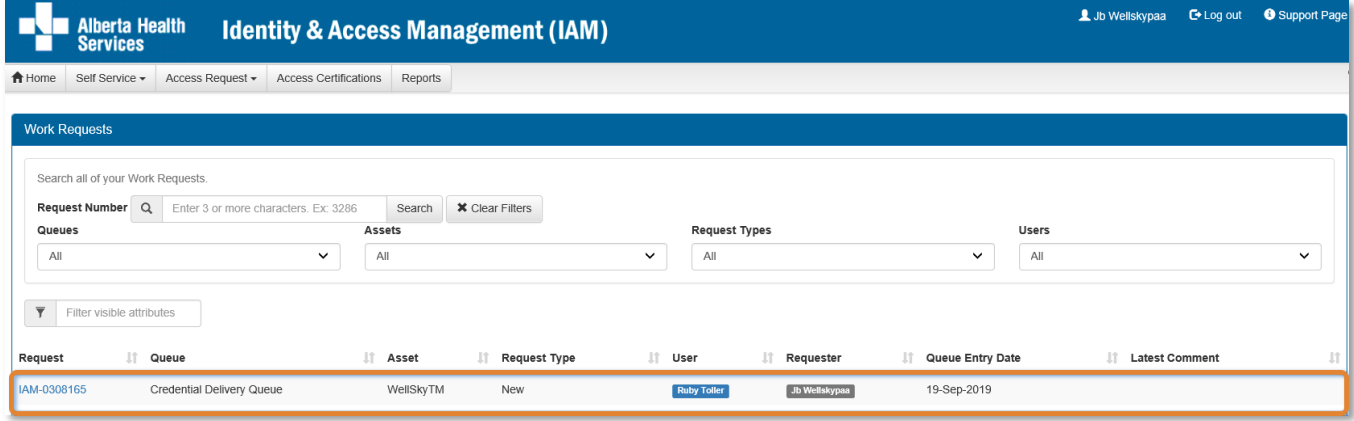

### CLICK on the request number IAM-#######

The **Pending Manual Action – IAM-#######** screen displays

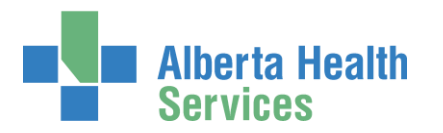

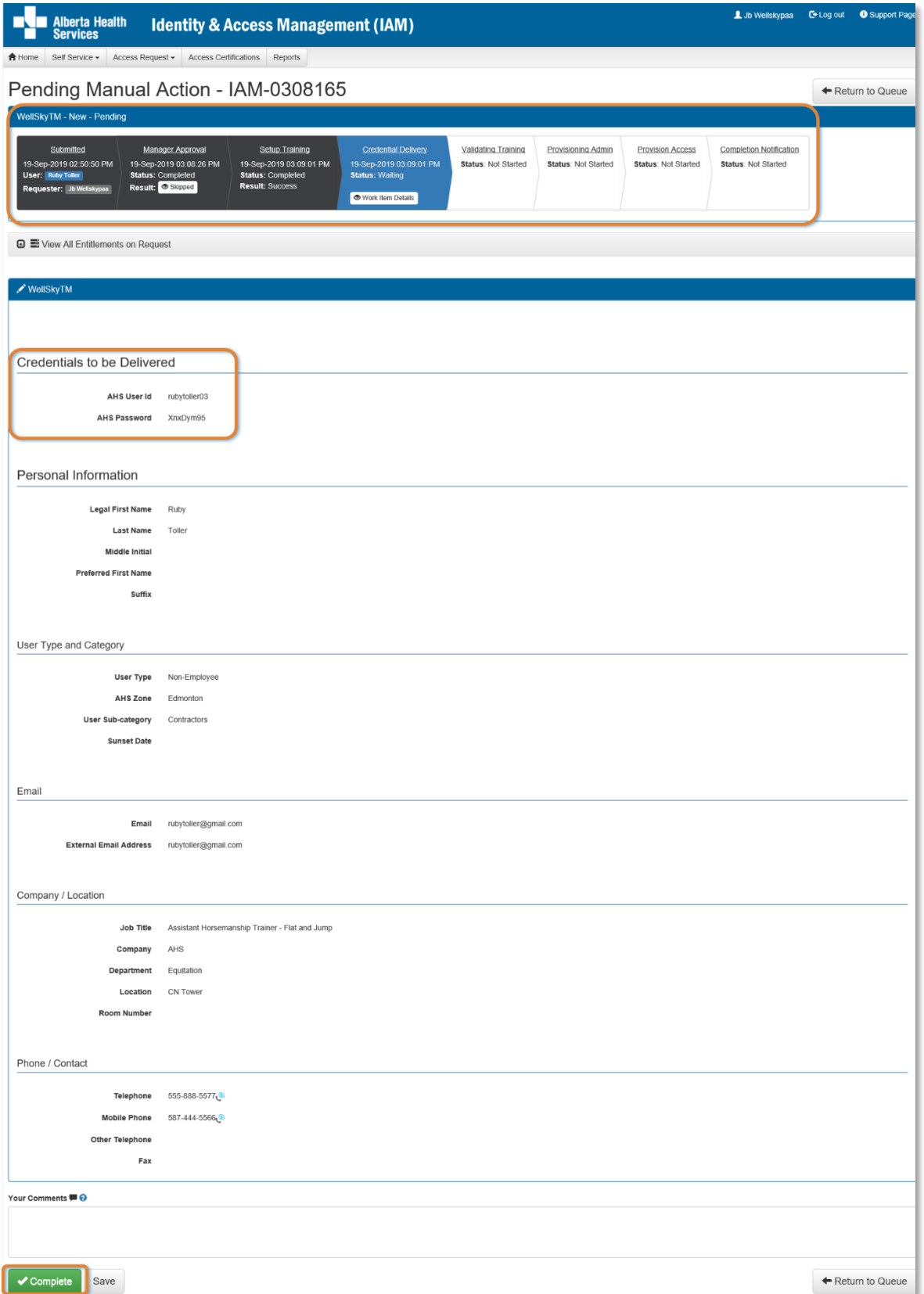

User Guide screen data are fictitious entity of the state of the Page 39 of 62 Version January 2022

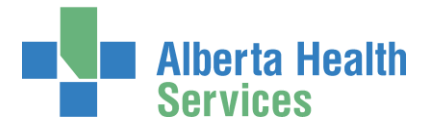

#### WRITE DOWN the access credentials

Once the Work Request is marked complete, the screen will disappear and you will not be able to access these credentials again. If that happens, contact the [AHS IT Service Desk](https://www.albertahealthservices.ca/about/Page12928.aspxhttps:/www.albertahealthservices.ca/about/Page12928.aspx) and request an "AHS Network password reset for a new end-user's network ID".

You can CLICK Save and the Work Request will be saved but the provisioning will not proceed. You must Complete the Work Request for the request provisioning to continue.

#### CLICK Complete

The Work Request disappears

Note the on-screen message, "Success Work Item Processed." shaded in green in the top left corner of the screen.

#### CONVEY the access credentials to the end-user

As needed, remind the end-user to complete their WellSky™ training in MyLearningLink.

## CLICK **A** Home

The **AHS IAM Home** screen appears

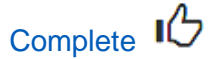

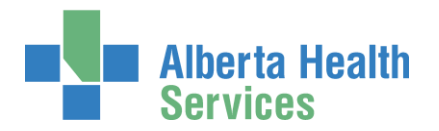

# <span id="page-40-0"></span>Save WellSky™ access request as a draft

At the bottom of the **Complete Access Request** screen CLICK Save as Draft

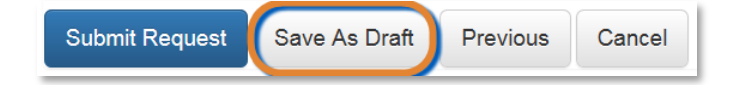

The **Complete Access Request** screen refreshes with message, "Success Draft Saved" shaded in green in the top left corner. If you scroll down you will see all three access request panes with information saved.

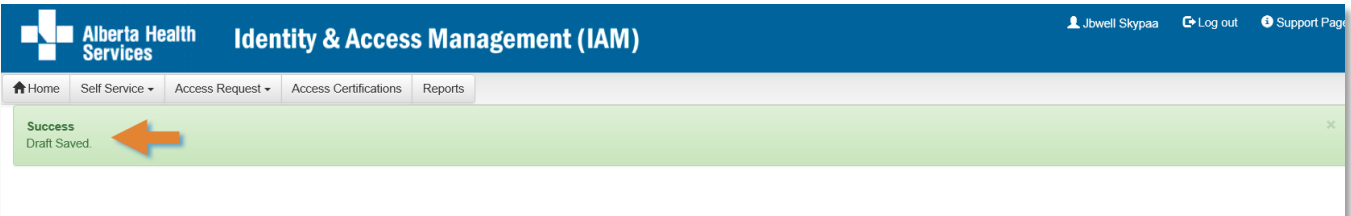

## **Complete Access Request**

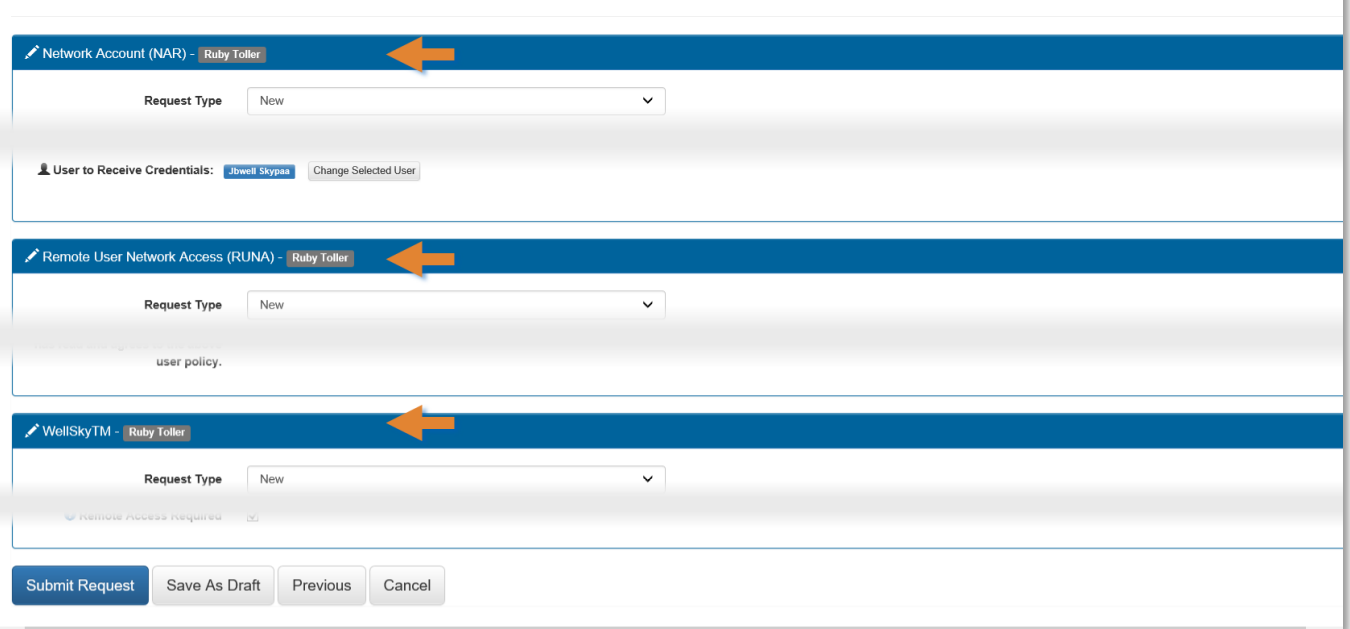

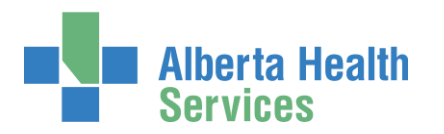

# <span id="page-41-0"></span>Manage a saved draft request

## CLICK **A** Home screen

In the  $\Box$  Draft Requests pane the saved draft is listed

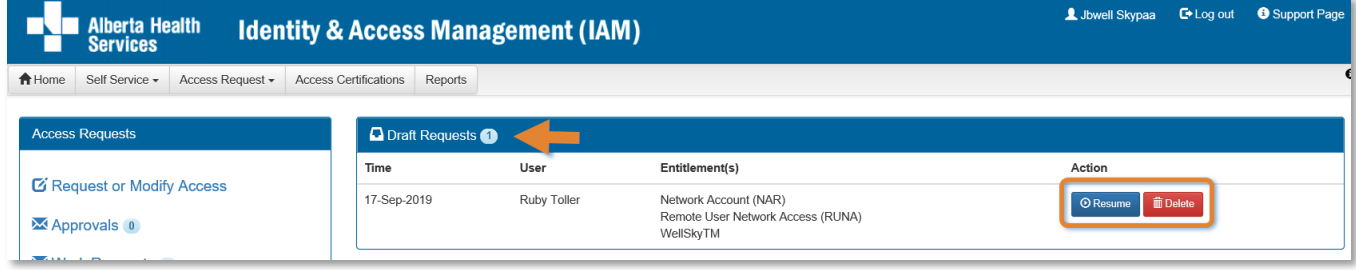

CLICK Delete to permanently delete the request

OR

CLICK Resume to complete the request. You can save a request as a draft as often as needed. The **Complete Access Request** screen displays

ACCEPT or MODIFY any of the request fields as needed.

### CLICK Submit Request

The **Request Status Viewer** screen displays.

The on-screen message, "Success Request IAM-####### Submitted.", shaded in green, is displayed in the top left corner of the screen.

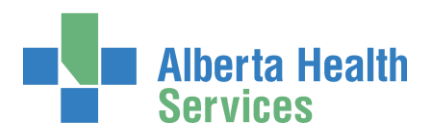

## AHS Identity & Access Management Wellsky™ User Guide

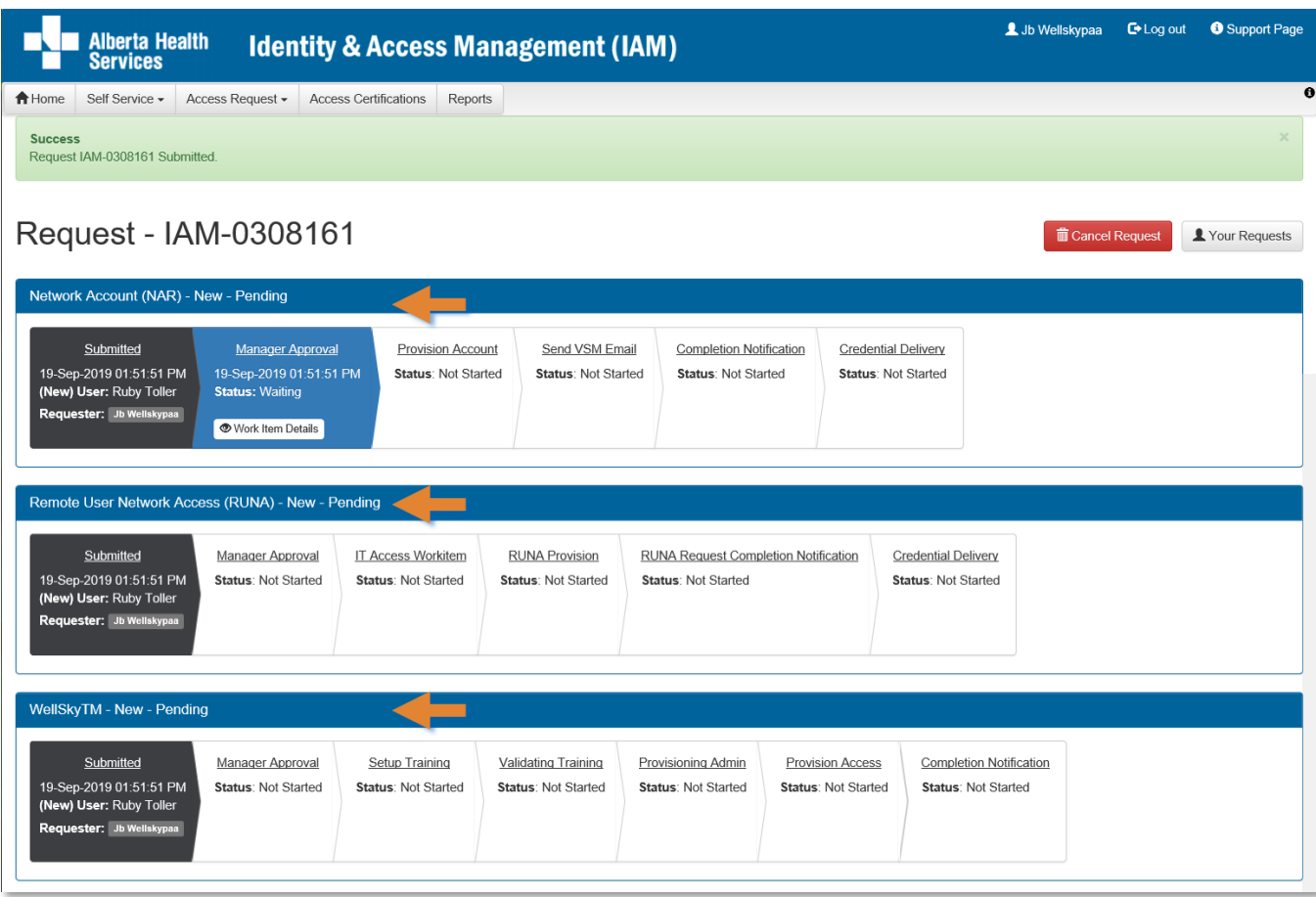

All three requests performed in this example are listed in order they will be processed: Network Account (NAR), Remote User Network Access (RUNA) and WellSky™.

The NAR must receive Approving Manager approval before the WellSky™ portion of the request can proceed. The Approving management will receive and email from Identity Management Services that a request requires their attention. Once approved, the Requester will receive and email from Identity Management Services that the NAR request is approved and the end-user's access credentials are ready for pick up.

You can monitor the progress of this request on the **AHS IAM Home** screen.

#### CLICK <del>A</del> Home

### The **AHS IAM Home** screen appears

In the Request Status pane, you will see the request and its statuses listed.

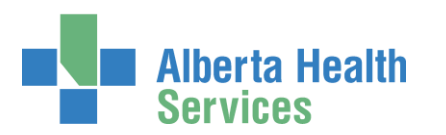

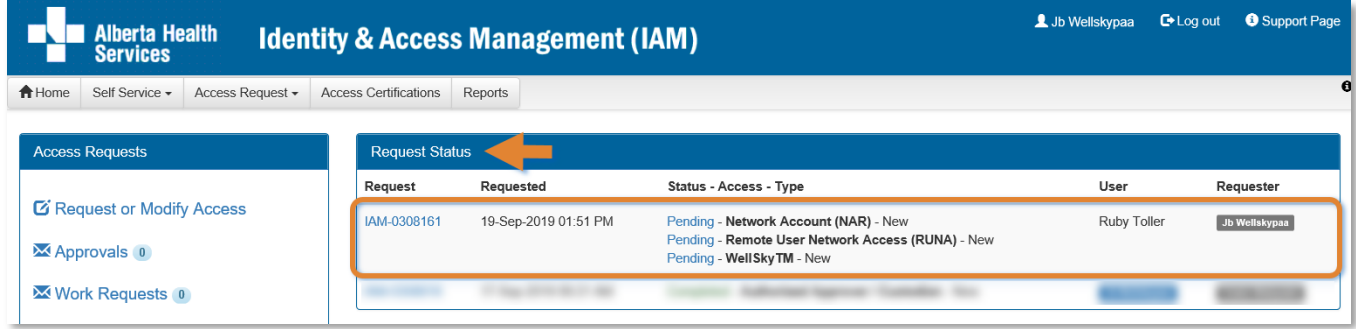

As the request progresses, you will see the Status update until all are Complete.

Once complete the requester or a designate will receive an email that access credentials are ready for pick up in AHS IAM. Click [here t](#page-37-0)o see Pick up Access Credentials instructions.

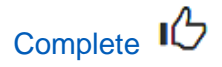

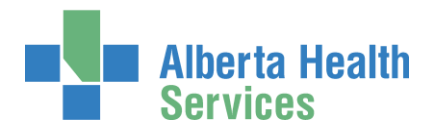

# <span id="page-44-0"></span>Cancel a submitted request

**1** If, after submitting an access request, you determine it is no longer needed, you can Cancel it. This process can only be performed on incomplete access requests. This can only be performed by the person WellSkywho submitted the request.

ENTER the AHS IAM URL into your internet web browser  $\bigtriangledown$  [https://iam.albertahealthservices.ca](https://iam.albertahealthservices.ca/) **LOGIN** 

The **AHS IAM Home** screen appears

At the Request Status pane the request appears with at Status of Pending

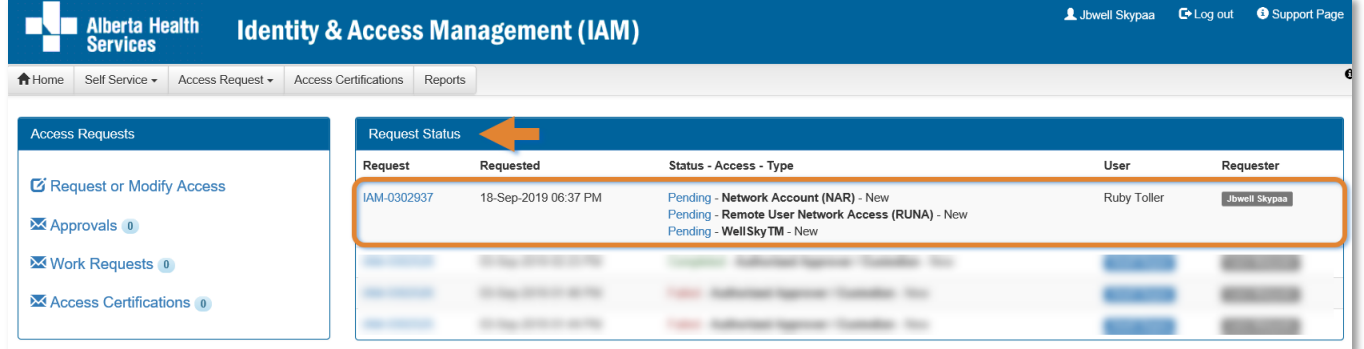

CLICK on the IAM-####### of the access request you submitted and now want to cancel The **Request Status Viewer** screen appears

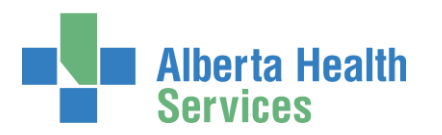

## AHS Identity & Access Management Wellsky™ User Guide

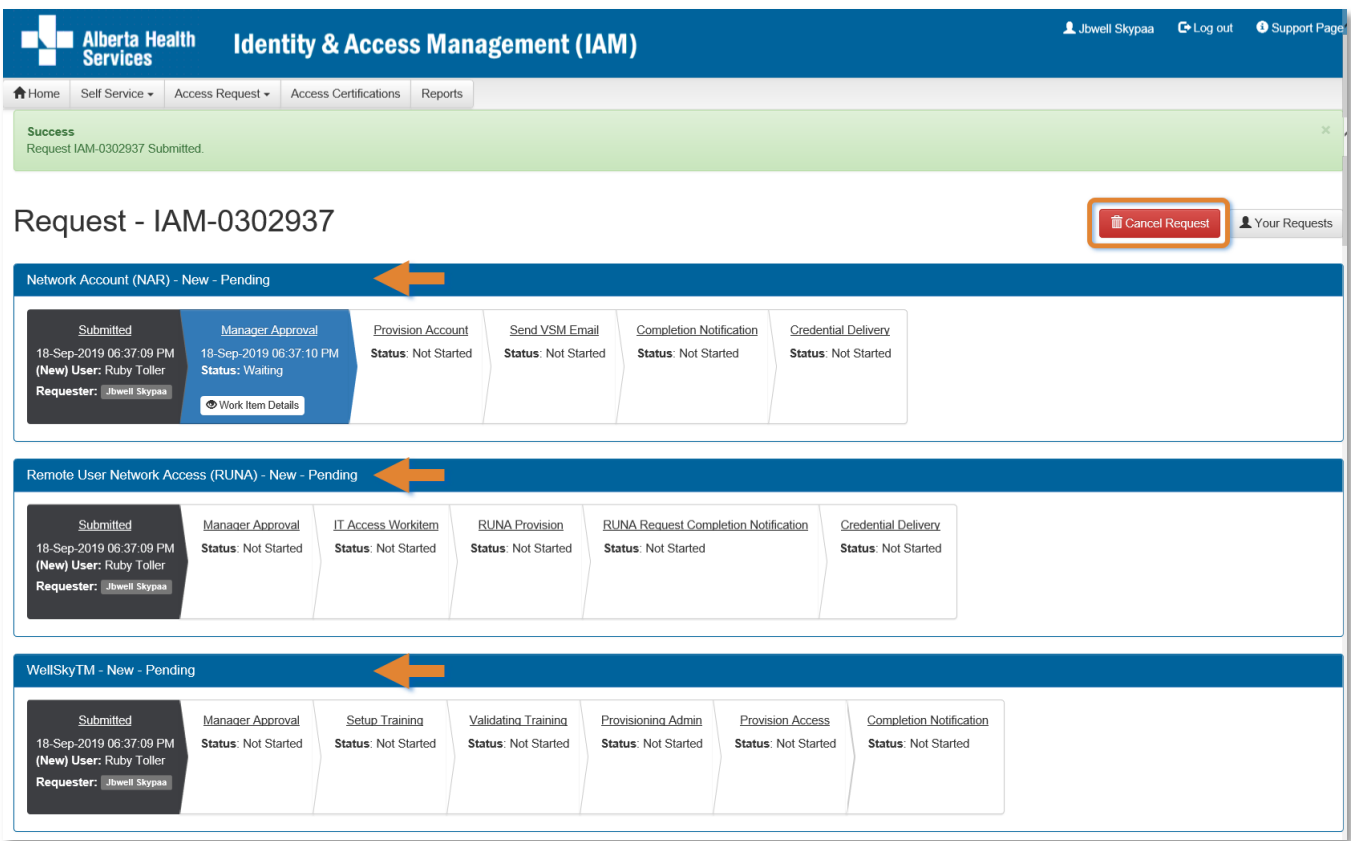

## CLICK Cancel Request

#### A verification message appears

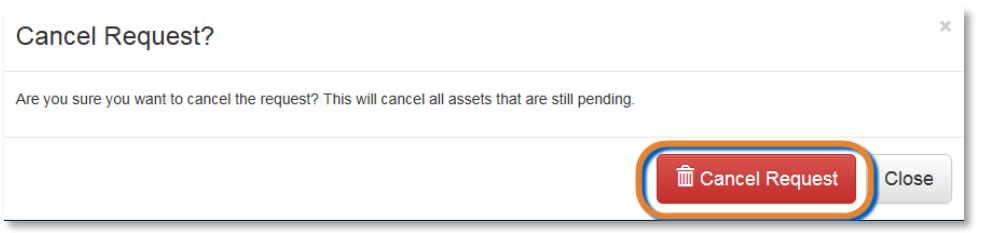

#### CLICK Cancel Request

The **Request Status Viewer** screen appears showing the request as Canceled If you want to resubmit the request now or in the future CLICK Resubmit Request For instructions, please see the [Resubmit a Denied or Cancelled Request](#page-46-0) process in this Guide

## CLICK **A** Home

The **AHS IAM Home** screen appears In the Request Status pane, you will see the request Canceled.

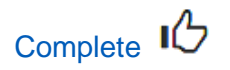

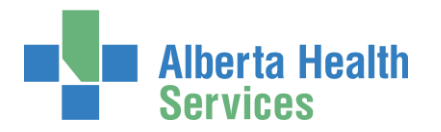

# <span id="page-46-0"></span>Resubmit a Denied or Cancelled WellSky™ access request

This process can only be performed by the [Requester o](#page-3-5)n a request that was submitted and denied or cancelled.

ENTER the AHS IAM URL into your internet web browser  $\bigtriangledown$  [https://iam.albertahealthservices.ca](https://iam.albertahealthservices.ca/) LOGIN

The **AHS IAM Home** screen appears

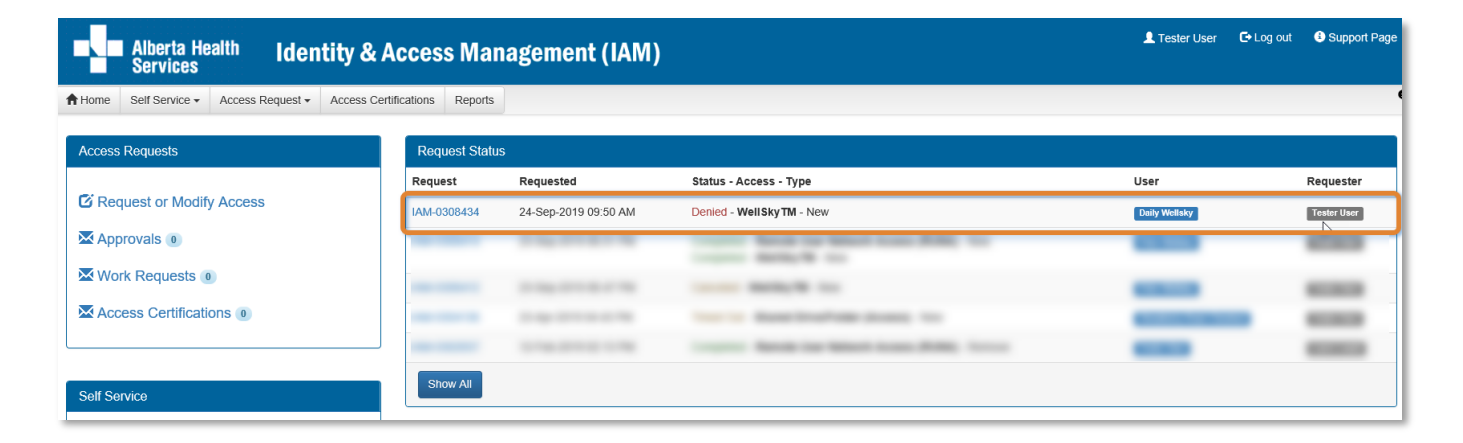

In the Request Status pane, the Denied or Canceled access request is displayed CLICK IAM-####### of the request you want to resubmit

#### The **Request – IAM-#######** screen displays

Note the Request Status Viewer terminates at manager Approval

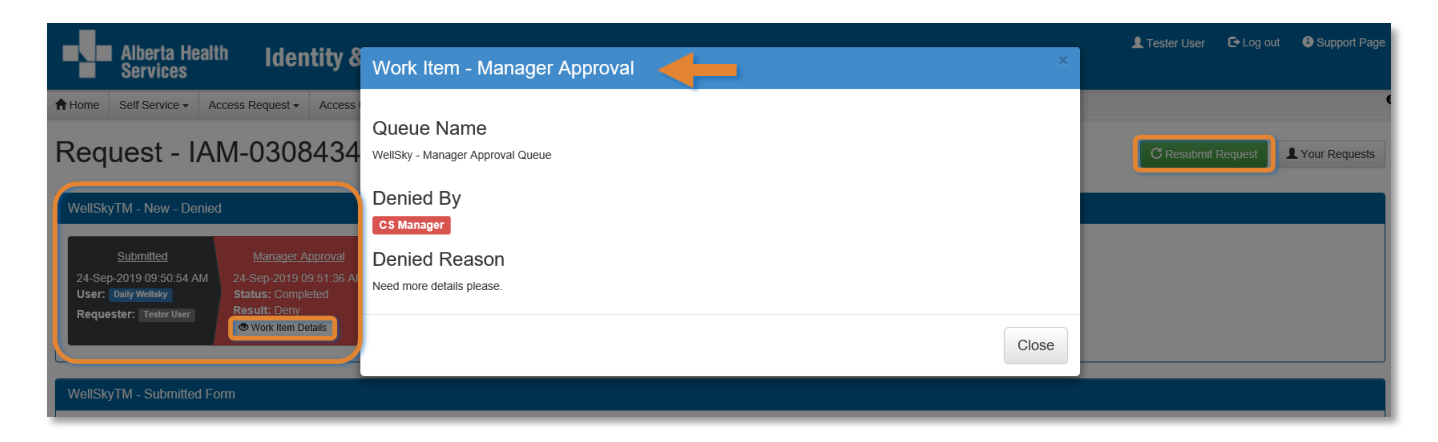

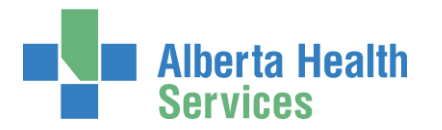

#### CLICK Work Item Details

Note the Approving Manager's comments

#### CLICK Close

CLICK Resubmit Request

The **Resubmit Request?** dialogue box appears

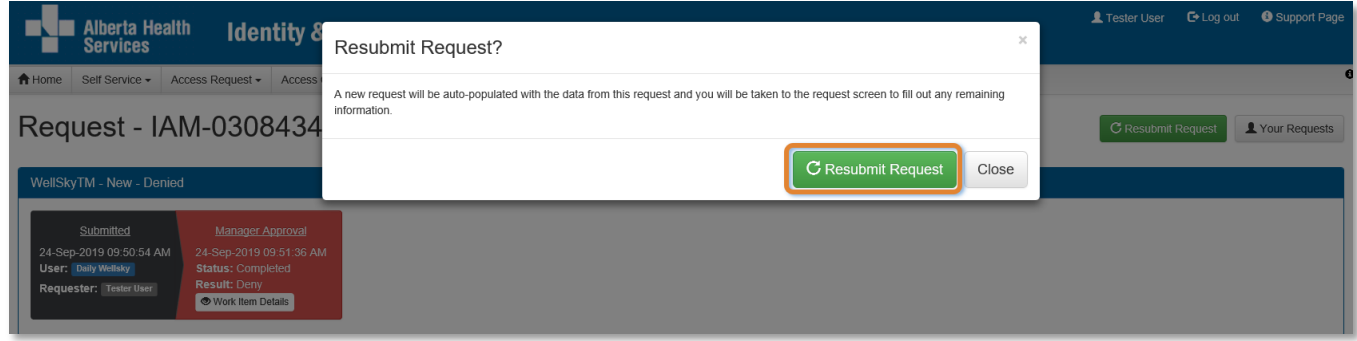

READ the on-screen message that appears CLICK Resubmit Request

The **Complete Access Request** screen displays with the end-user's details displayed

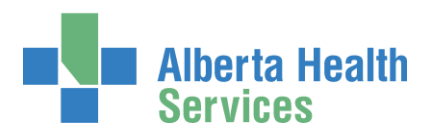

## AHS Identity & Access Management Wellsky™ User Guide

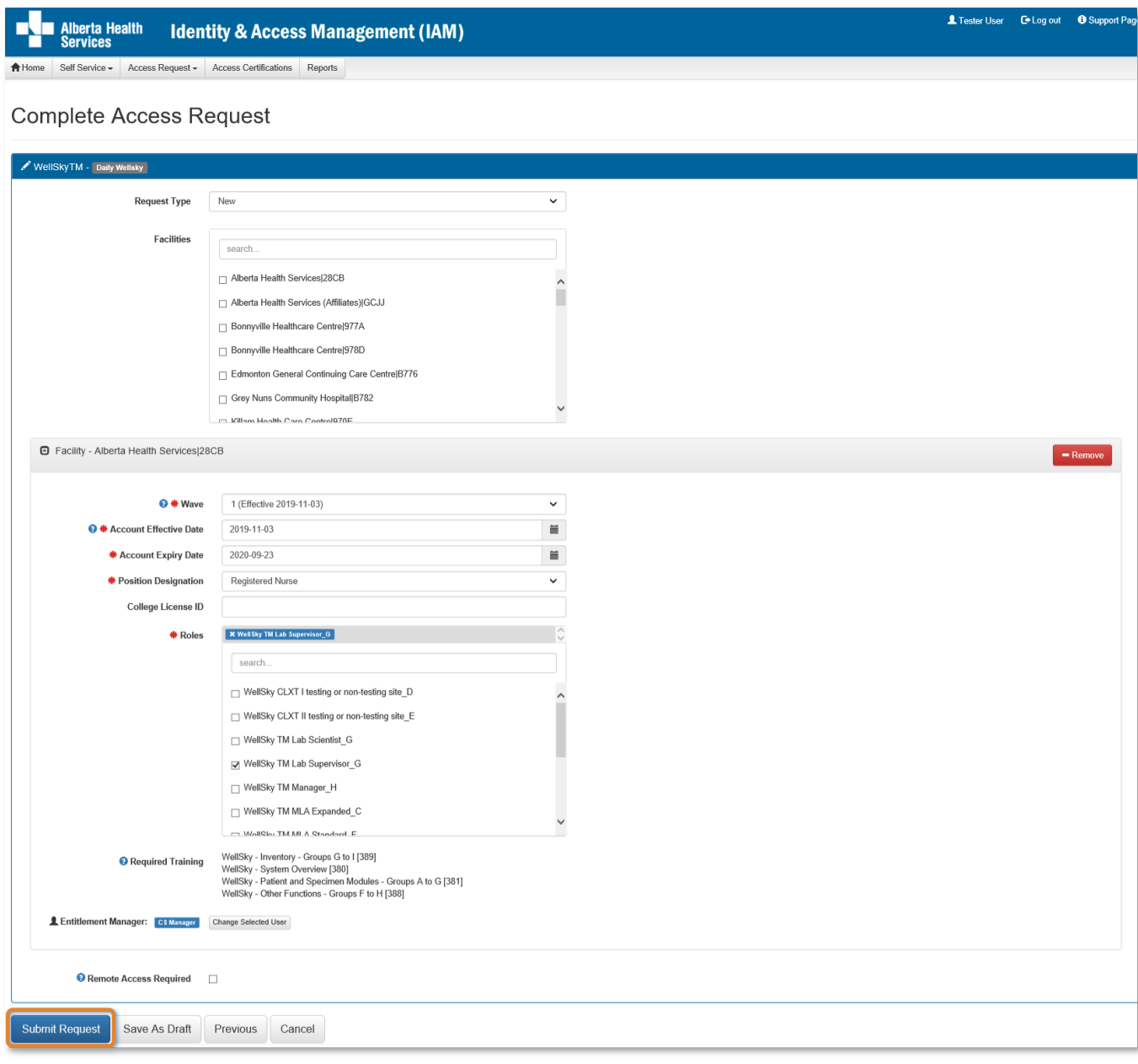

REVIEW the v WellSky™ form information If needed, CHANGE any request details CLICK Submit Request

The **Request Status Viewer** screen appears with the message, "Success Request IAM- ####### Submitted." displayed in the top left corner.

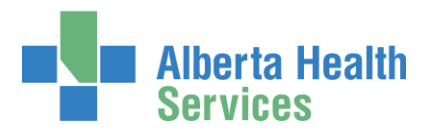

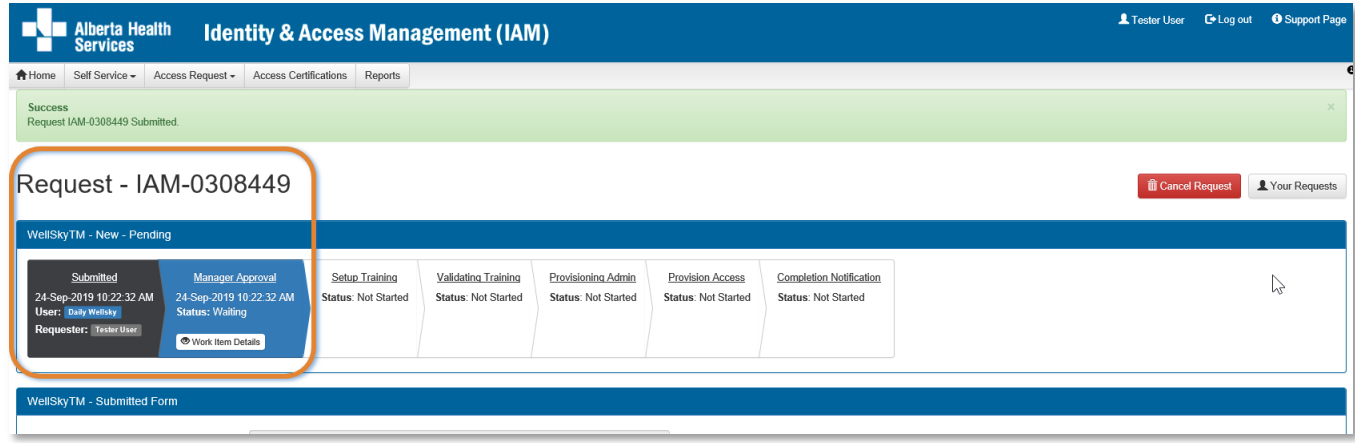

The Manager Approval step has a status of Waiting.

The Approving Manager will receive an email notification from Identity Management Services telling them a request requires their approval.

### CLICK **A** Home

The **AHS IAM Home** screen appears

In the Request Status pane, you will see the request is Pending. Your role as th[e WellSky™ Authorized Approver](#page-2-2) (Approving Manager) is complete.

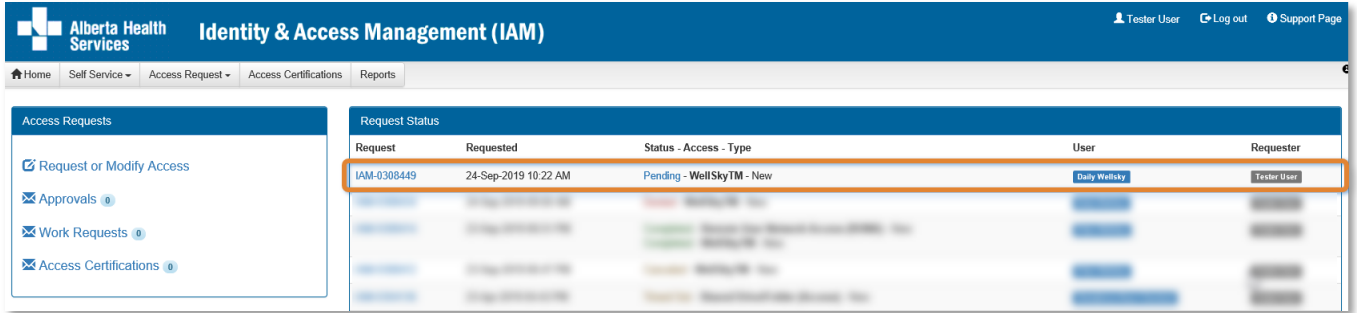

**O** You can monitor the progress of the request here. Once the [Approving Manager](#page-2-2) has approved the WellSky™ access, and the end-user has completed their WellSky™ training, the request will be automatically routed to the WellSky<sup>™</sup> Provisioning Administrator as a Work Item for them to complete. Once they do, the WellSky™ access will be provisioned for the end-user and the request will display as Completed. The end-user can access WellSky™.

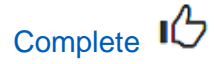

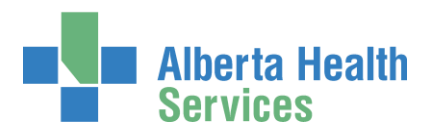

# <span id="page-50-0"></span>Modify existing WellSky™ access

ENTER the AHS IAM URL into your internet browser  $\bigtriangledown$  [https://iam.albertahealthservices.ca](https://iam.albertahealthservices.ca/) LOGIN

### The **AHS IAM Home** screen appears

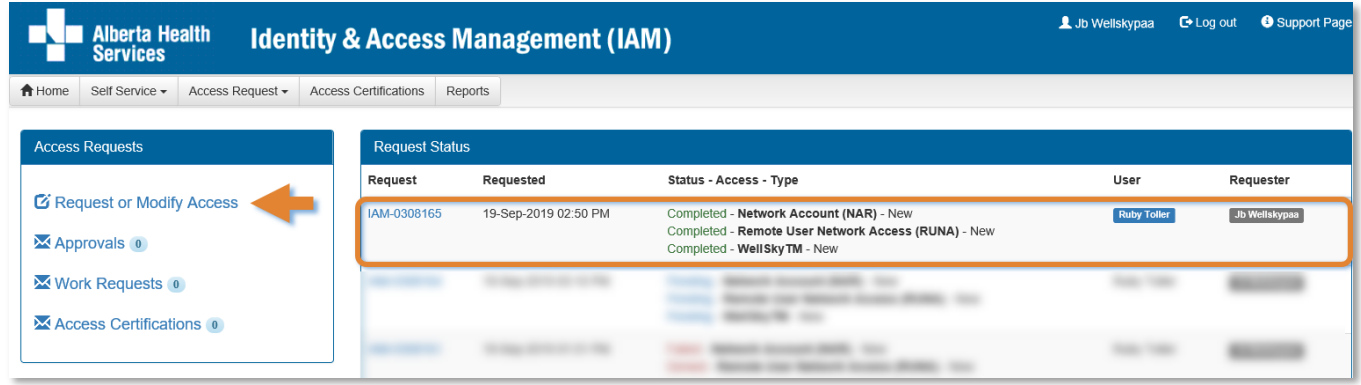

#### CLICK Request or Modify Access

The **Request Access** screen appears with **Existing User checked** 

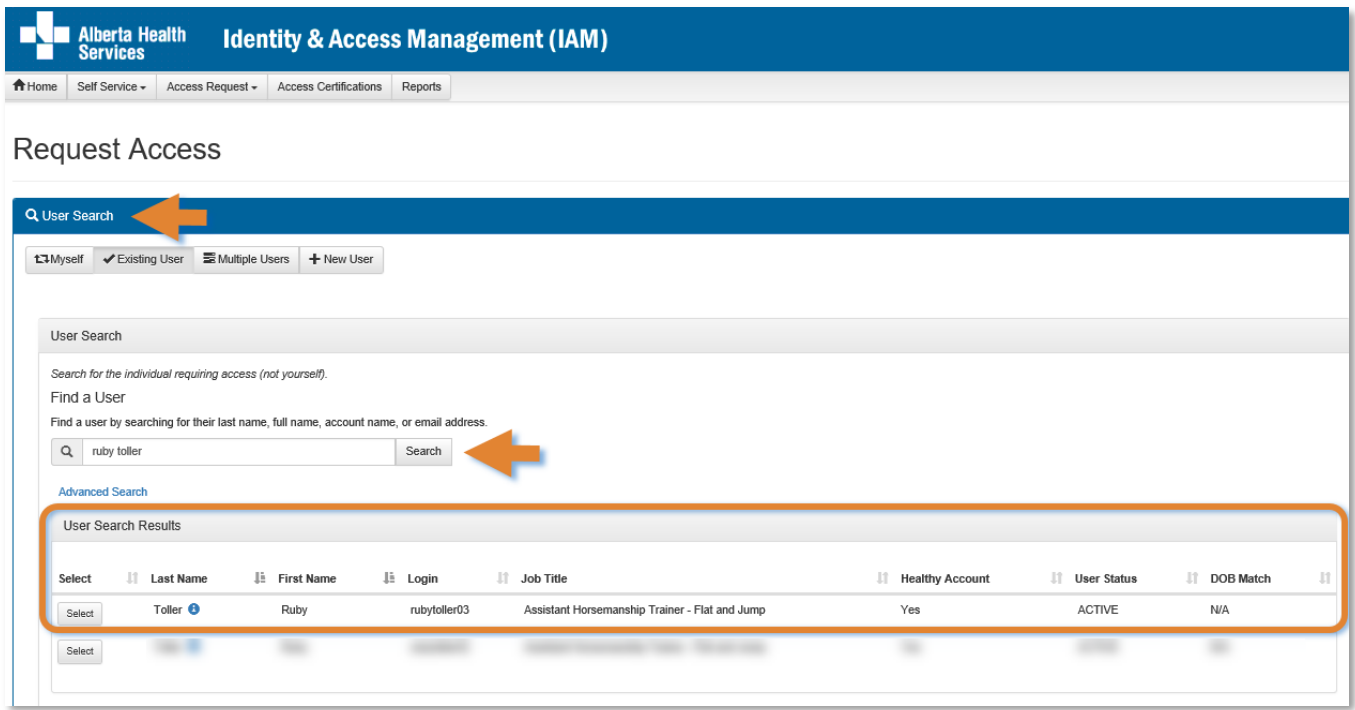

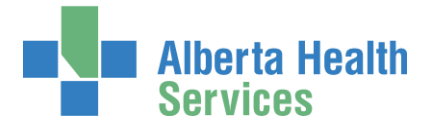

SEARCH for the existing end-user using the simple or Advanced Search functions

User Search Results appear

SELECT the end-user

The **Request Access** screen appears with the end-user's details displayed Under Available Entitlements, LOCATE WellSky™ and CLICK Change Access The Selected Entitlements pane appears with WellSky™ selected

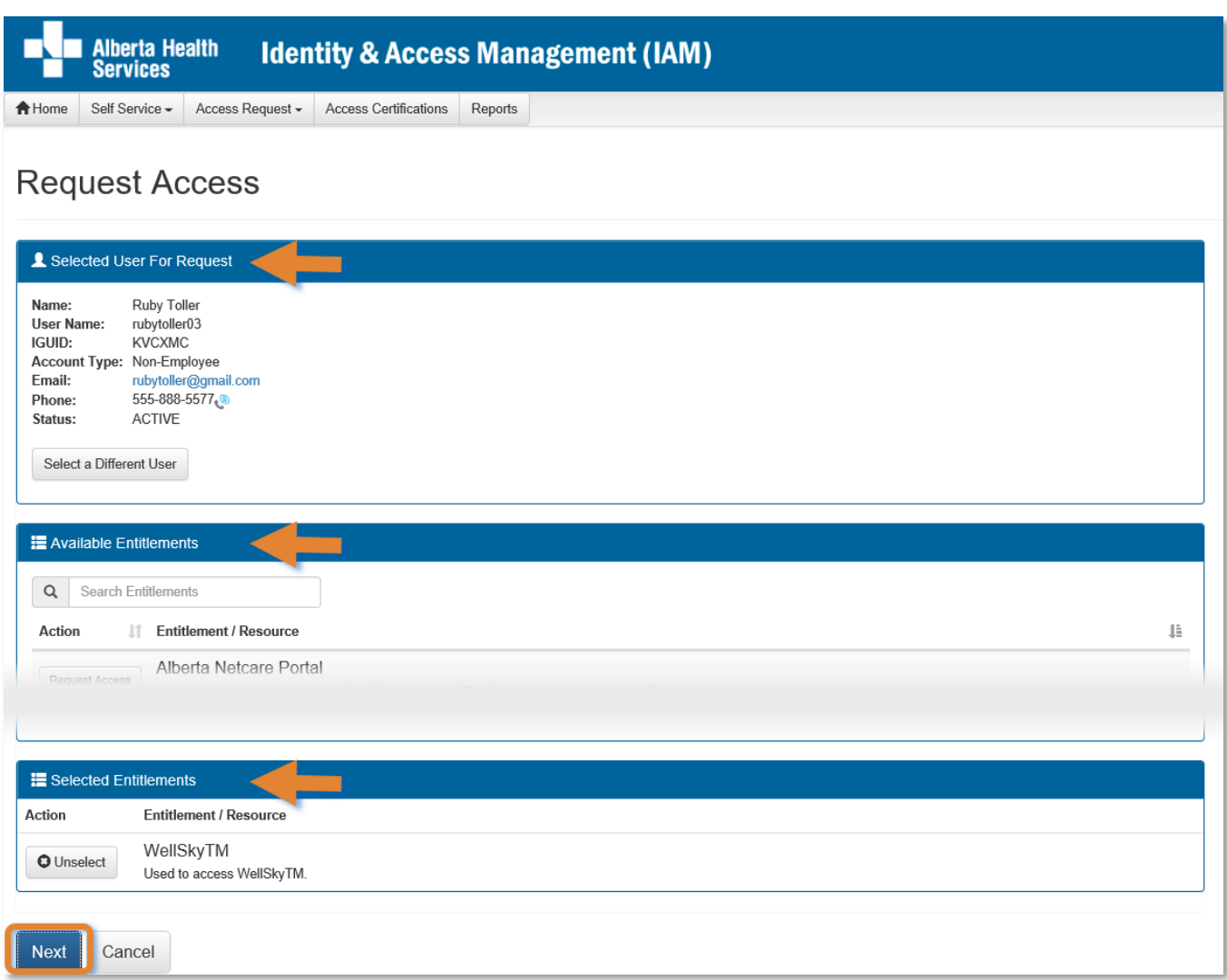

If you are not a WellSky<sup>™</sup> Authorized Approver o[r Authorized Approver with DOHRA,](#page-2-3) you will have to select an Approving Manager in the field provided.

### CLICK Next

The **Complete Access Request** screen appears with the end-user's details displayed

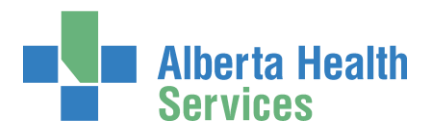

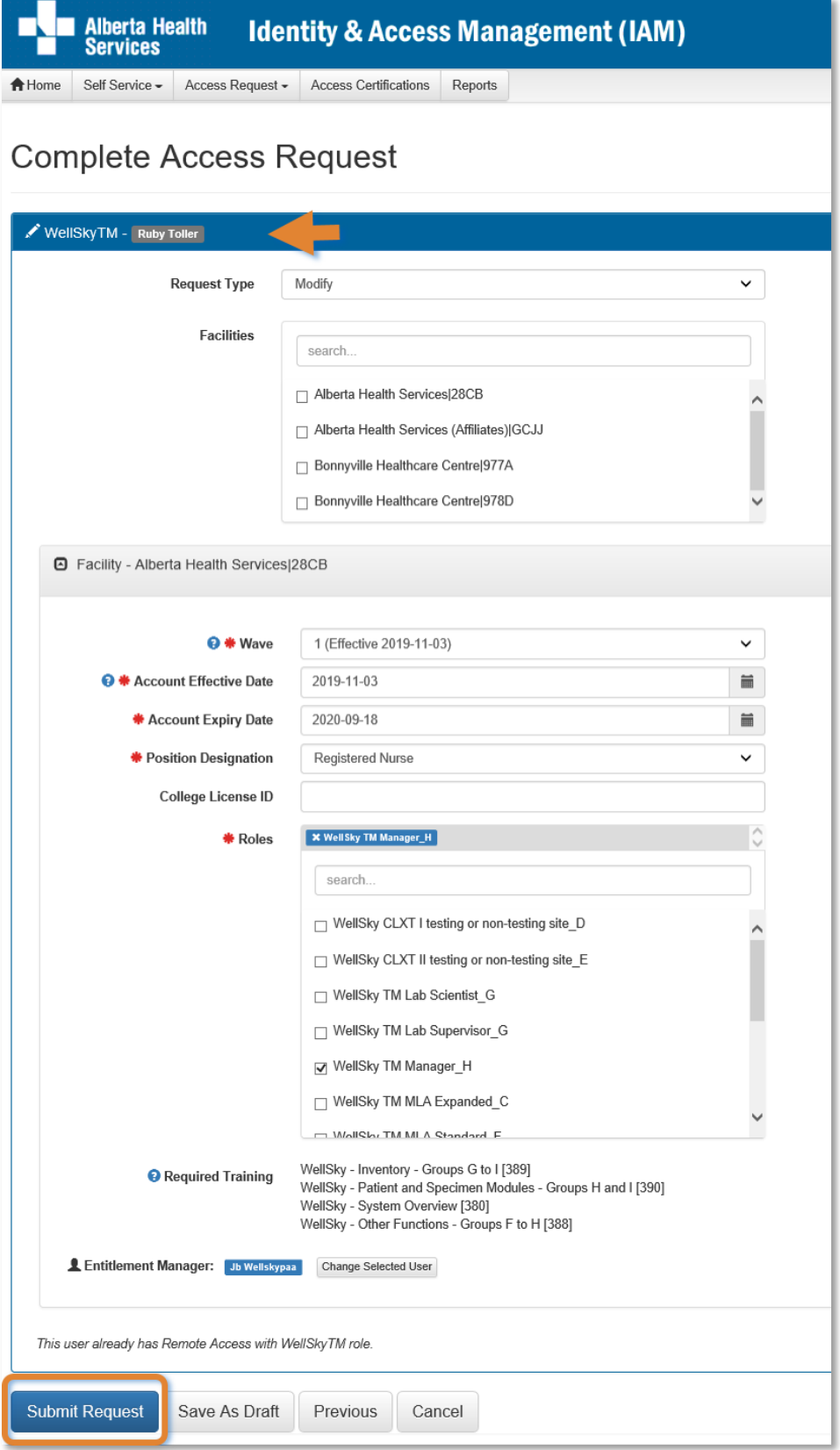

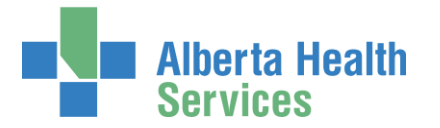

MODIFY the end-user's WellSky™ access as needed CLICK Submit Request

Depending on the your authority, the outcome will be either  $\overline{10}$  or  $\overline{2}$ .

 $\Phi$  If the Requester is not a [WellSky™ Authorized Approver](#page-2-2) or an Authorized Approver with [DOHRA,](#page-2-3) the Request Status Viewer screen will appear and you will see the workflow steps complete up to Manager Approval, which will have a status of Waiting.

The Approving Manager you identified will receive an email from Identity Management Services telling them their approval is required. Once it is completed, the WellSky™ Provisioning [Administrator](#page-2-5) will receive an email from Identity Management Services telling them a work item requires their attention. Once it is completed, the rest of the process will automatically complete and the end-user's WellSky™ access will be modified.

2 If the Requester is a [WellSky™ Authorized Approver](#page-2-2) or an Authorized Approver with [DOHRA,](#page-2-3) the **Request Status Viewer** screen will appear and you will see the workflow steps complete up to Provisioning Admin, which will have a status of Waiting.

The [WellSky™ Provisioning Administrator](#page-2-5) will receive an email from Identity Management Services telling them a work item requires their attention. Once it is completed, the rest of the process with automatically complete and the end-user's WellSky™ access will be modified.

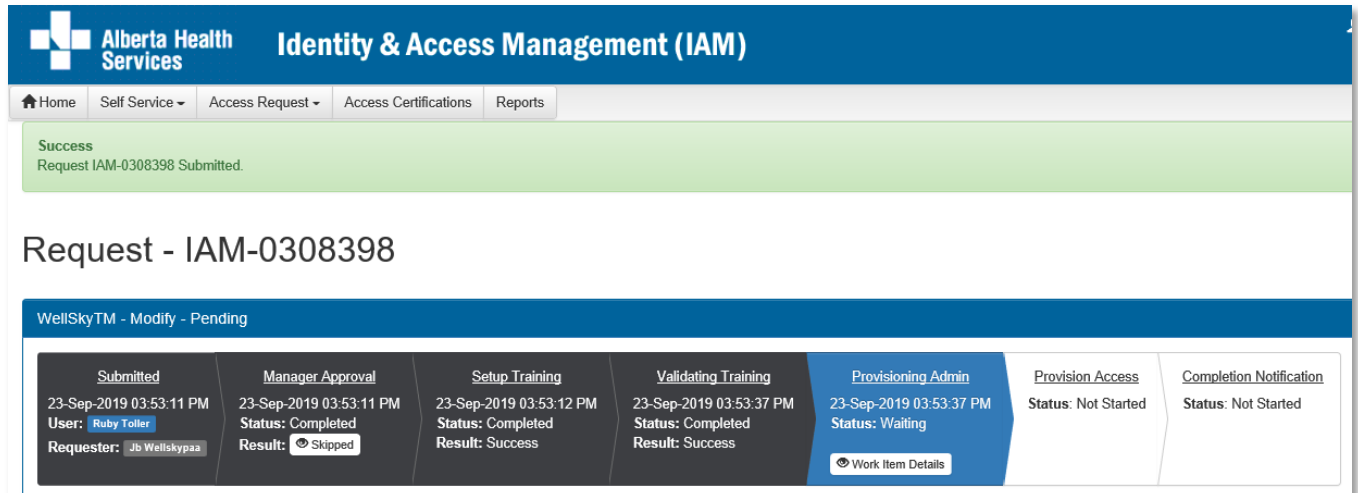

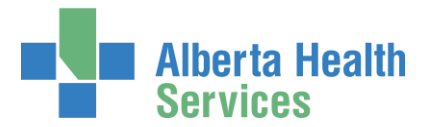

If needed, SCROLL through the AHS IAM Account information to see the alert icon displayed where access information has changed.

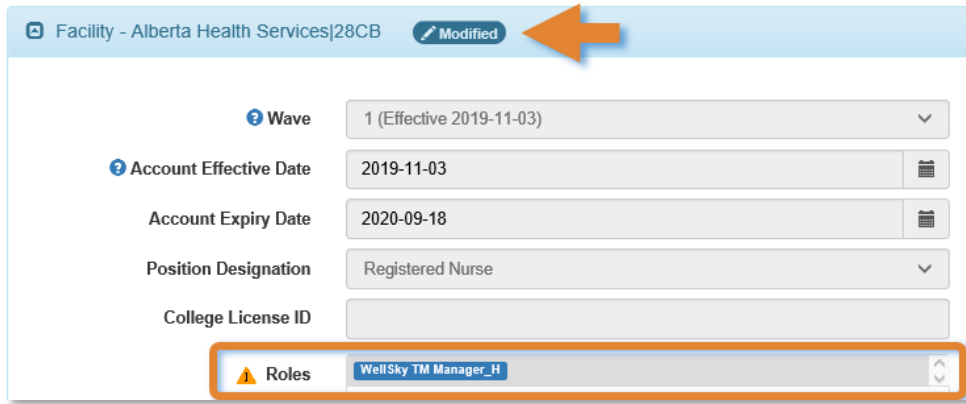

## CLICK **A** Home

The **AHS IAM Home** screen appears

In the Request Status pane, you will see the request displayed with a status of Pending.

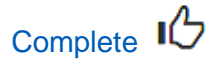

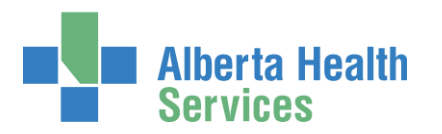

# <span id="page-55-0"></span>Remove existing WellSky™ access

ENTER the AHS IAM URL into your internet browser  $\bigtriangledown$  [https://iam.albertahealthservices.ca](https://iam.albertahealthservices.ca/) LOGIN

### The **AHS IAM Home** screen appears

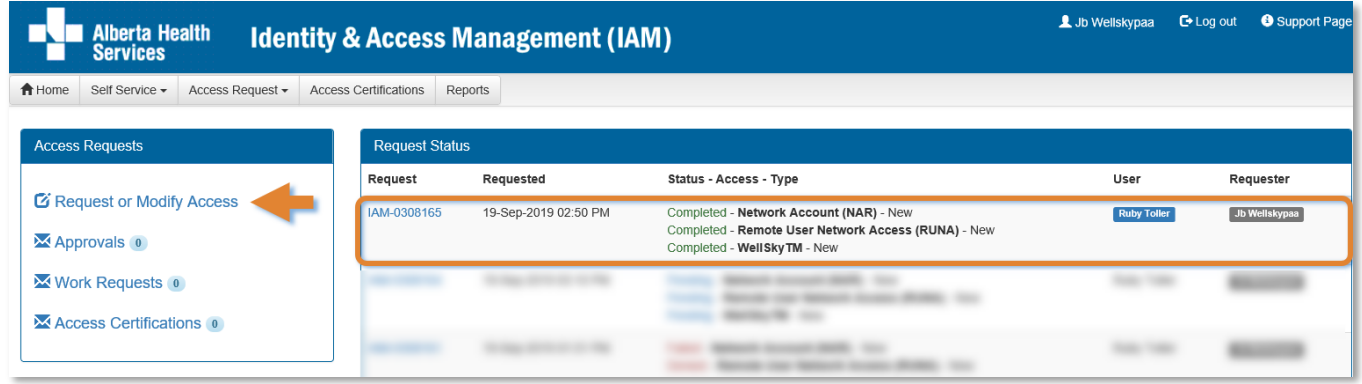

#### CLICK Request or Modify Access

The **Request Access** screen appears with **Existing User checked** 

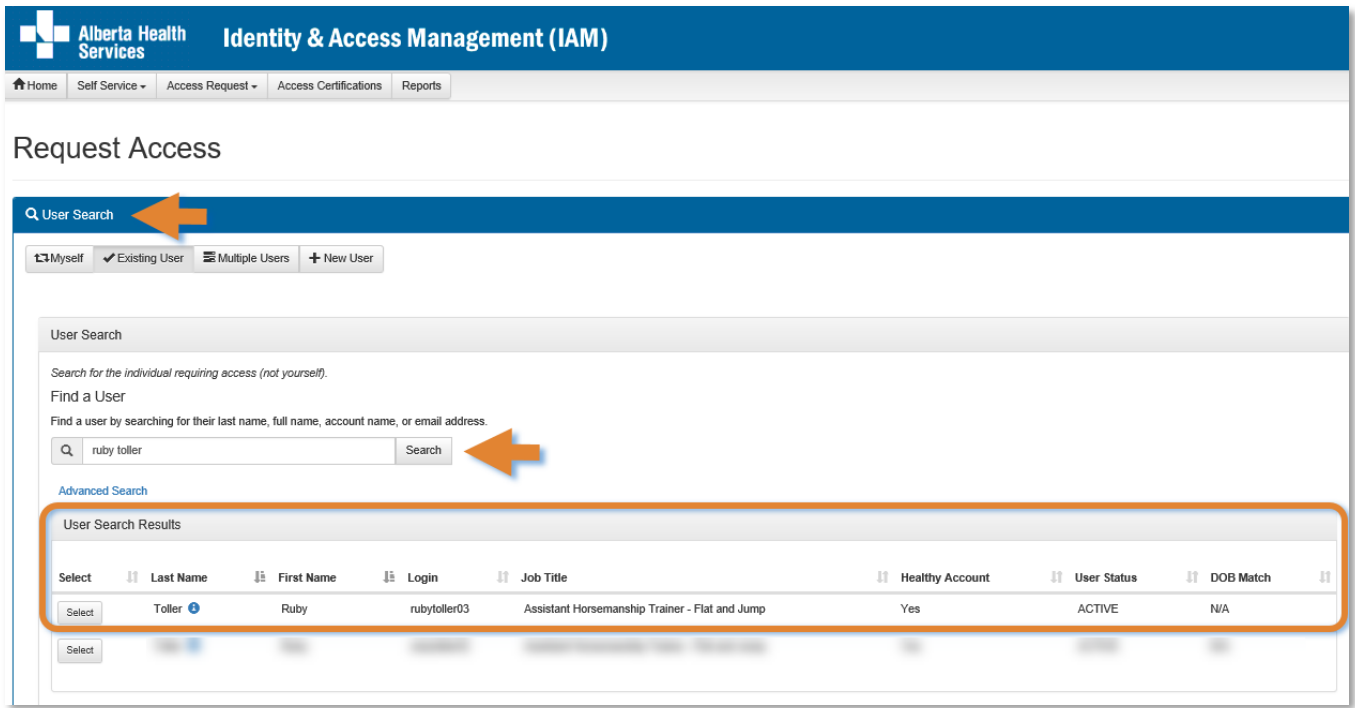

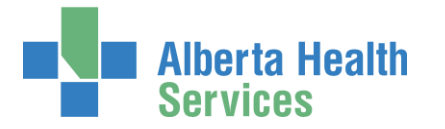

SEARCH for the existing end-user using the simple or Advanced Search functions

User Search Results appear

SELECT the end-user

The **Request Access** screen appears with the end-user's details displayed Under Available Entitlements, LOCATE WellSky™ and CLICK Change Access The Selected Entitlements pane appears with WellSky™ selected

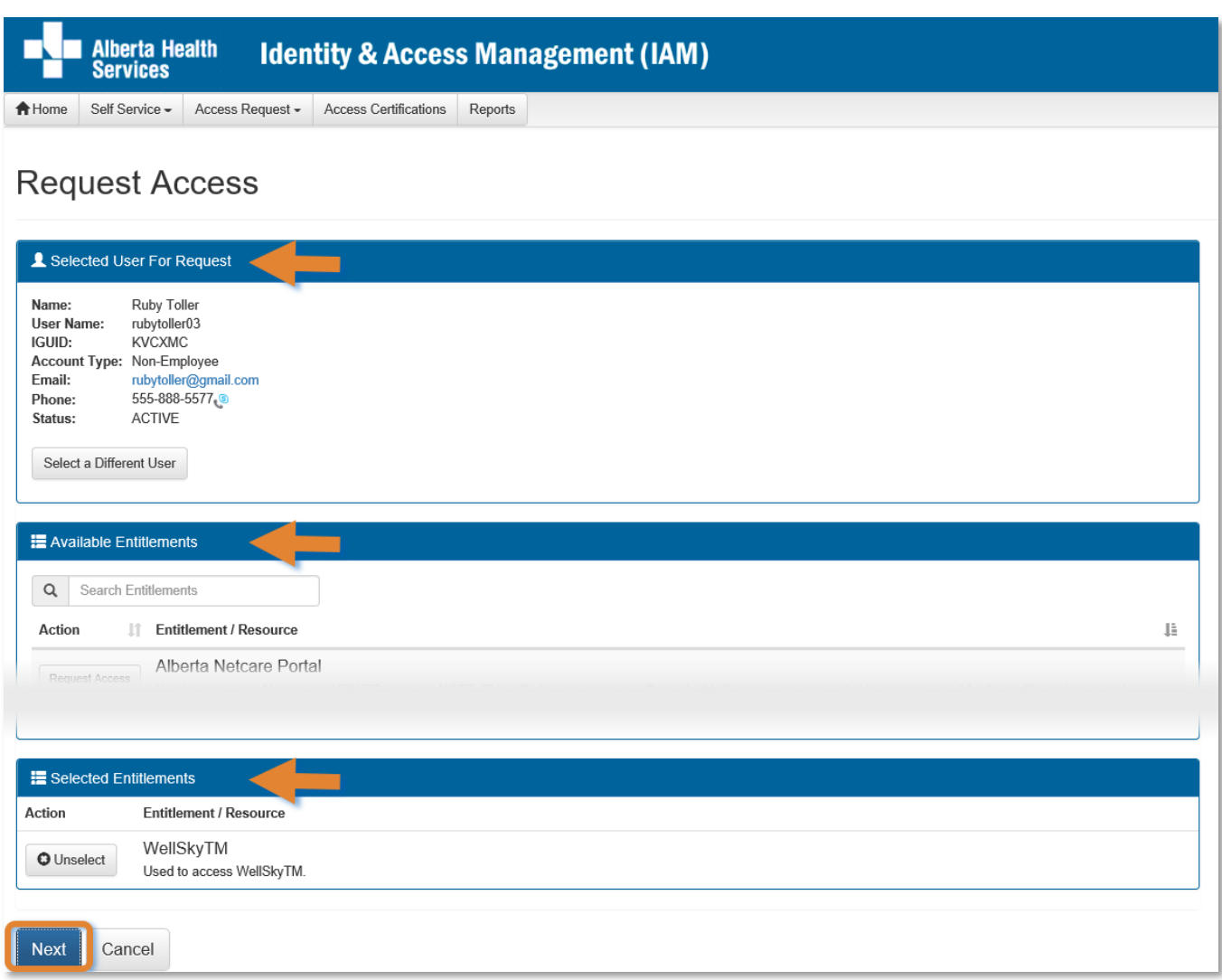

If you are not a [WellSky™ Authorized Approver](#page-2-2) o[r Authorized Approver with DOHRA,](#page-2-3) you will have to select an Approving Manager in the field provided.

#### CLICK Next

The **Complete Access Request** screen appears with the end-user's details displayed

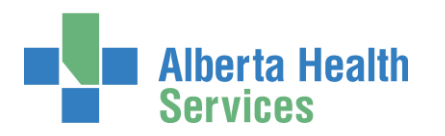

## AHS Identity & Access Management Wellsky™ User Guide

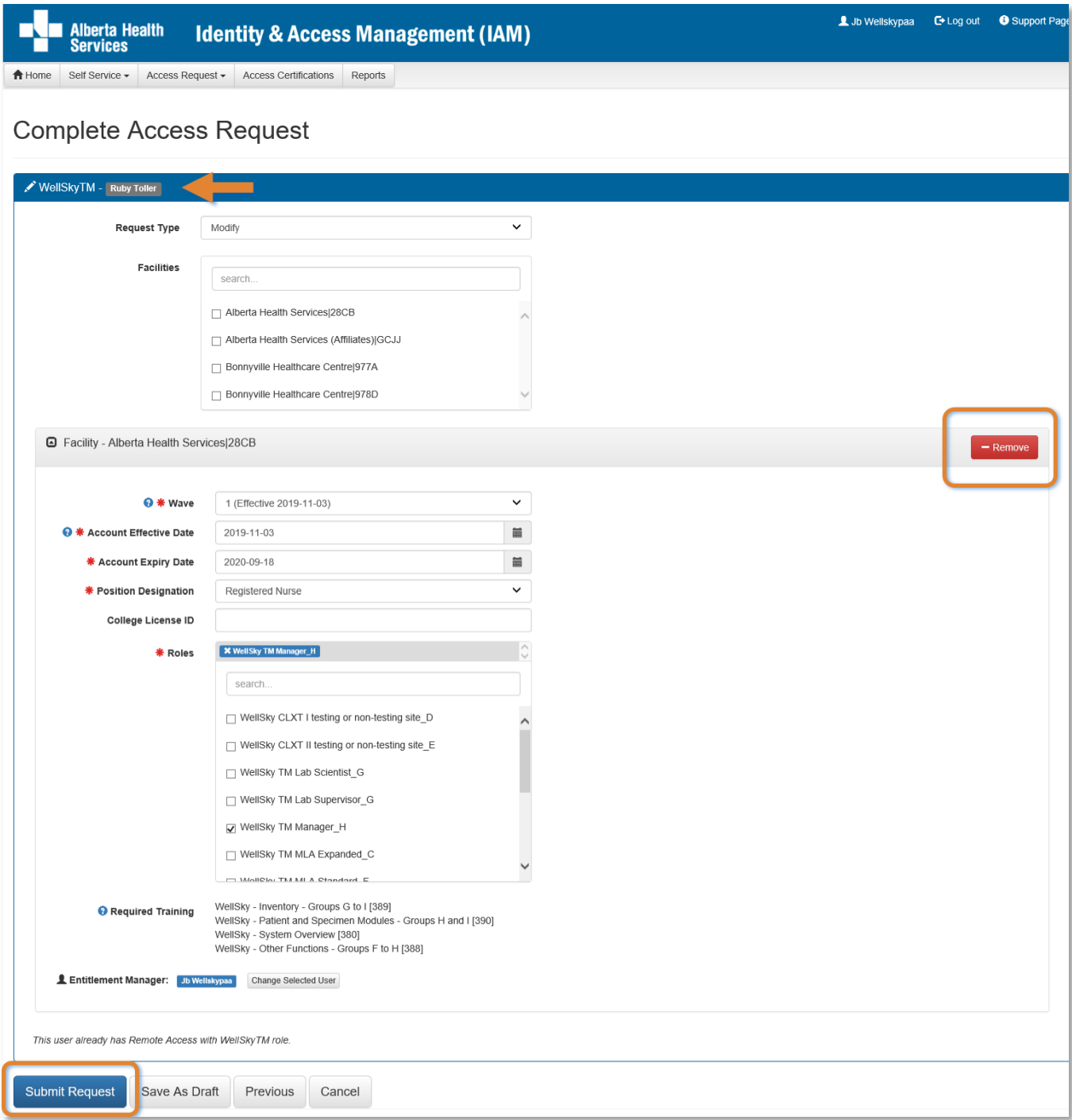

## CLICK Remove next to the Facility you want removed from the end-user's WellSky™ access CLICK Submit Request

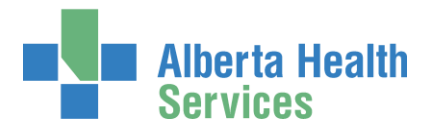

### The **Request Status Viewer** will appear

Depending on the your authority, the outcome will be either  $\overline{10}$  or  $\overline{2}$ .

 $<sup>1</sup>$  If the Requester is not a [WellSky™ Authorized Approver](#page-2-2) or an Authorized Approver with</sup> [DOHRA,](#page-2-3) the Request Status Viewer screen will appear and you will see the workflow steps complete up to Manager Approval, which will have a status of Waiting.

The Approving Manager you identified will receive an email from Identity Management Services telling them their approval is required. Once it is completed, the rest of the process will automatically complete and the end-user's WellSky™ access will be removed from the identified Faclity(ies).

2 If the Requester is a [WellSky™ Authorized Approver](#page-2-2) or an Authorized Approver with [DOHRA,](#page-2-3) the **Request Status Viewer** screen will appear and you will see the workflow steps complete and the end-user's WellSky™ access will be removed from the Identified Facility(ies).

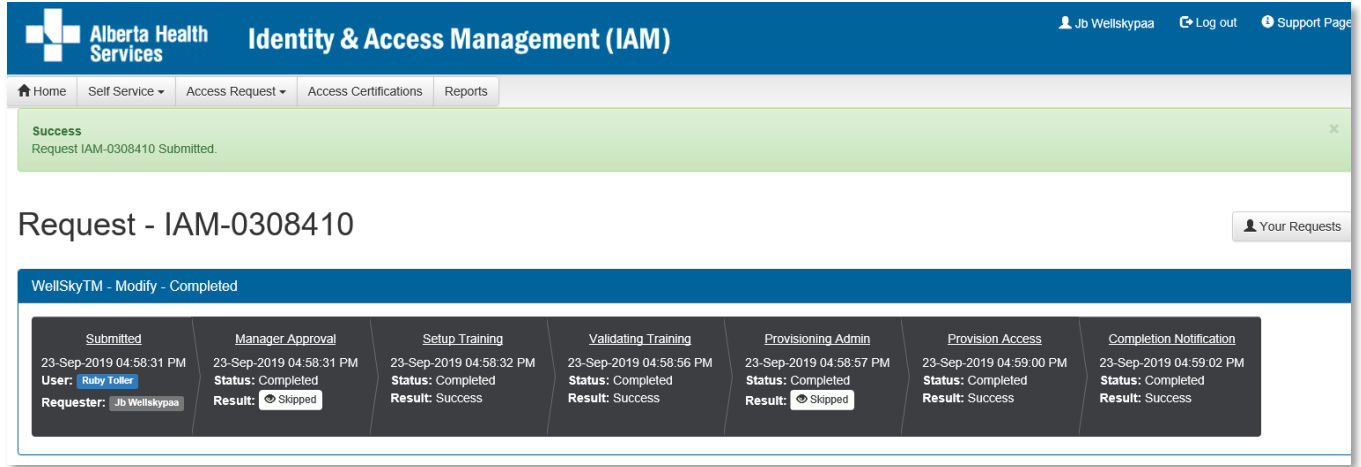

## CLICK **A** Home

The **AHS IAM Home** screen appears In the Request Status pane, you will see the request displayed with a status of Completed.

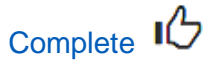

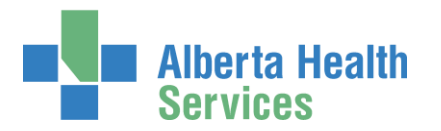

# <span id="page-59-0"></span>Approve a request to modify or remove existing WellSky<sup>™</sup> access

O Only these roles can approve WellSky modify access requests AHS IAM:

WellSky<sup>™</sup> Authorized Approver [Authorized Approver with DOHRA](#page-2-3)

ENTER the AHS IAM URL into your internet web browser  $\bigtriangledown$  [https://iam.albertahealthservices.ca](https://iam.albertahealthservices.ca/) LOGIN

In the Access Requests pane, notice a new work Approval item is waiting

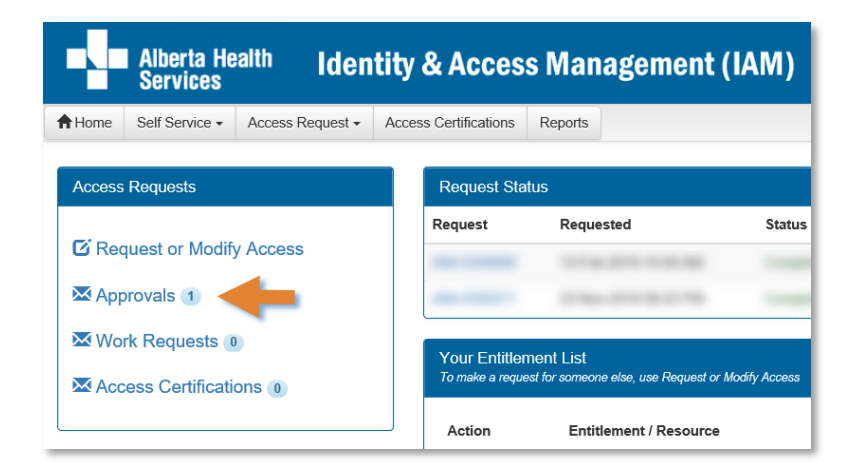

CLICK Approvals

The **Awaiting Approval** screen will appear

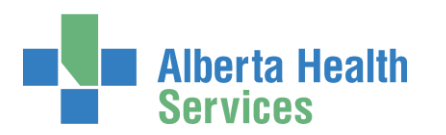

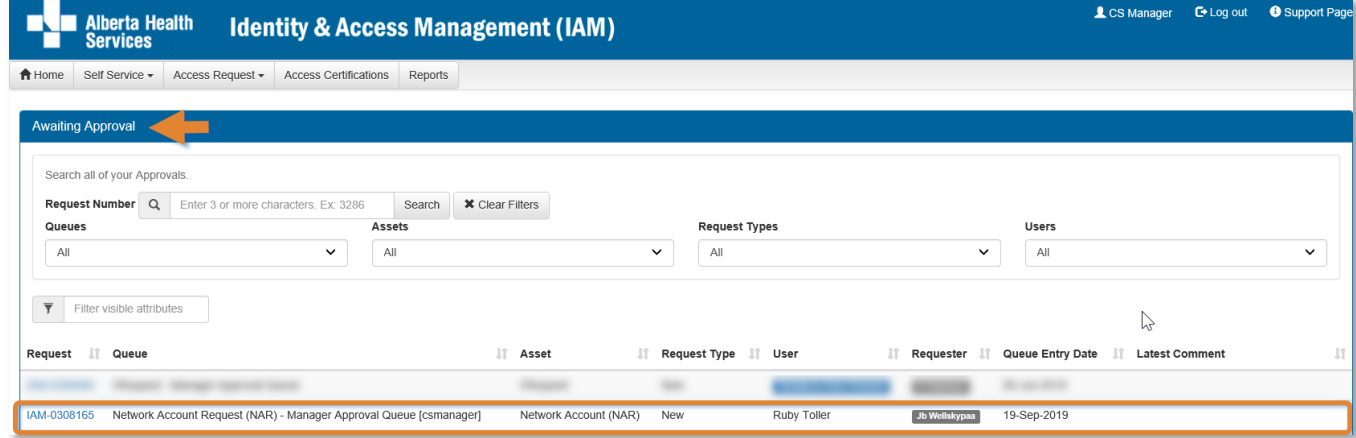

#### CLICK the Request number

The **Request Status Viewer** screen displays showing the WellSky™ modify / remove request for review and approval.

SEE the **Fool Tips** for information REVIEW the WellSky™ modify / remove access request information SCROLL down the screen to see the alert icon  $\triangle$  displayed where field information has changed.

# Tool Tips for approving a WellSky™ modify access request

## At Your Comments

Comments you enter can only be seen by other approvers during the request. Comments cannot be seen by the user or [Requester.](#page-3-5) If you see this comment icon  $\blacksquare$  on work item, it means an **Authorized Approver** has left a comment.

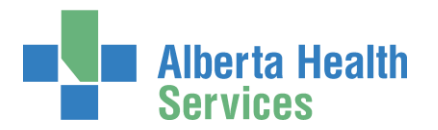

## At Approve, Deny, Save

**X** Deny  $\blacktriangleright$  Approve Save

### $\blacktriangleright$  Approve

This approves the request and closes the screen. The **Request Status Viewer** screen will appear showing the request as Complete. The message, "Success – Work Item Processed." will appear in the top left corner. There will be one less item in your Approval queue. An automated email from Identity Management Services will be sent to the Requester informing them the request was approved.

**\*** Deny – will deny the request and require a reason to be entered in the verification pane. The **Awaiting Approval** screen will appear and the denied request no longer listed. At the **AHS IAM Home** screen, there will be one less item in your Approval queue. An automated email from Identity Management Services will be sent to the Requester informing them the request was denied.

Save – will save your changes and leave the screen open. You can leave the approval screen without losing your change. You can re-open the request for review at another time. Requests for Approval will remain in your queue for 10 business days before they time-out and are automatically denied and closed.

CHANGE information as needed and permitted ENTER Comments as needed CLICK Approve

> Note the on-screen message, "**Success** Work Item Processed." shaded in green in the top left corner.

### CLICK **A** Home

The **AHS IAM Home** screen appears In the Access Requests pane, you will see one less item in the Approvals queue. Your role as the Authorized Approver is complete.

**6** For modify requests – the WellSky<sup>™</sup> Provisioning Administrator will receive an automated email from identity Management Services telling them a Work Item requires their attention. Once it is completed, the request will automatically complete and the end-user's access to WellSky<sup>™</sup> will be modified.

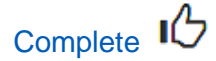